# Lektion: Ebenen

### Digitale Methoden: 2D Zeichnung und 3D Modell

Stand: 11.12.2022

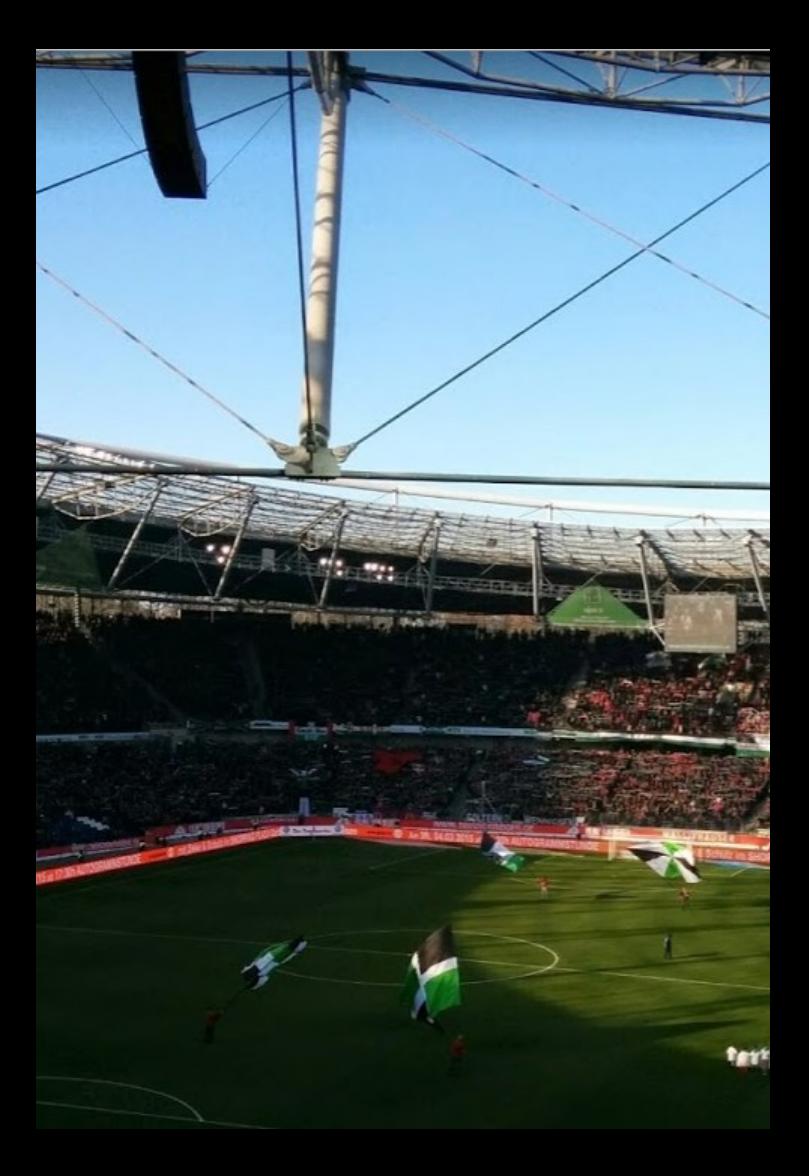

### Beispiel-Datei

#### Zu dieser Lektion gehört die Beispiel-Datei.

### ebene.rvt

Im Beispiel werden Prinzipien zum Aufbau eines Gebäudemodells gezeigt.

Die Datei ist so aufgebaut, dass neben den Beispielen Raum für das eigene Üben gelassen ist.

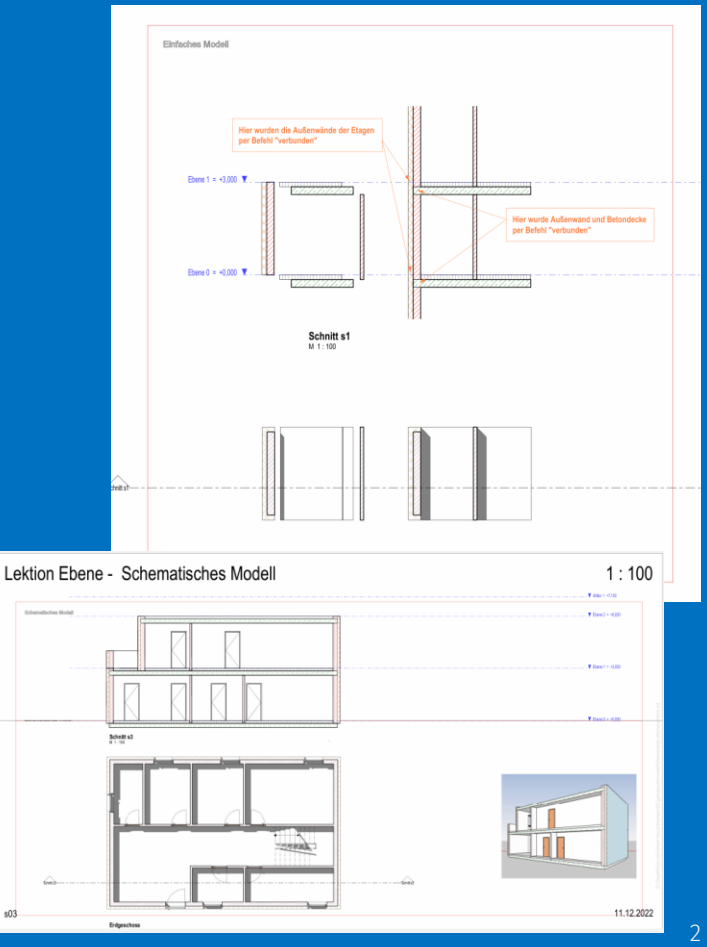

## Bauteile und Ebenen verstehen

### Kurzer Blick auf eine Schnittskizze

.

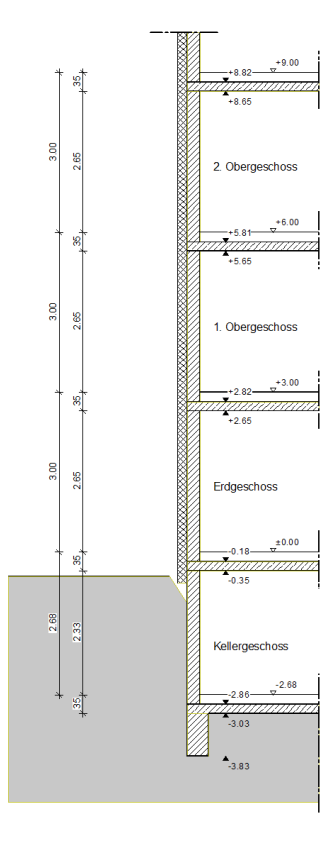

### Näherer Blick auf das 1. Obergeschoss

.

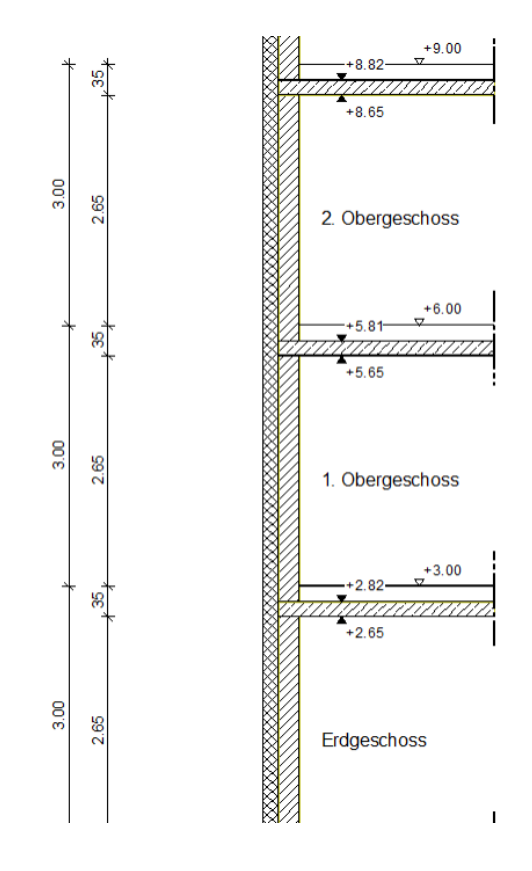

Wir wählen diese Annäherung, weil wir so erst einmal komplizierte Punkte wie Fundament und Dach ausklammern können.

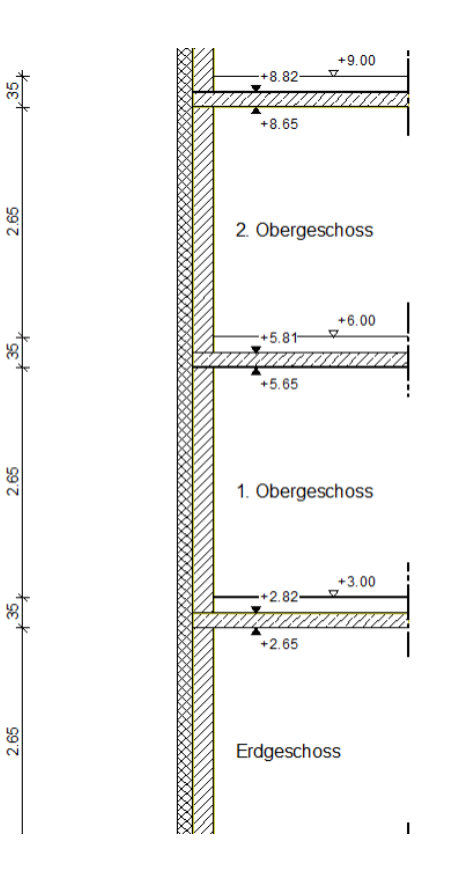

4

3.00

3.00

3.00

6

### Der Reihe nach. -> Außenwand

In Worten:

24 cm Ziegel

16 cm Wärmedämmung

## Wie zeichnet man eine derartige Wand in REVIT?

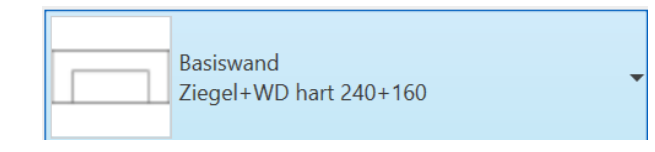

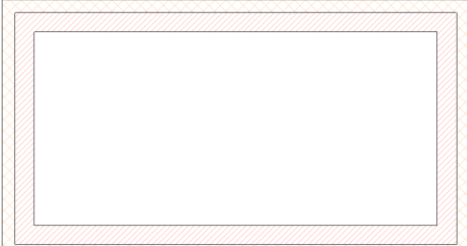

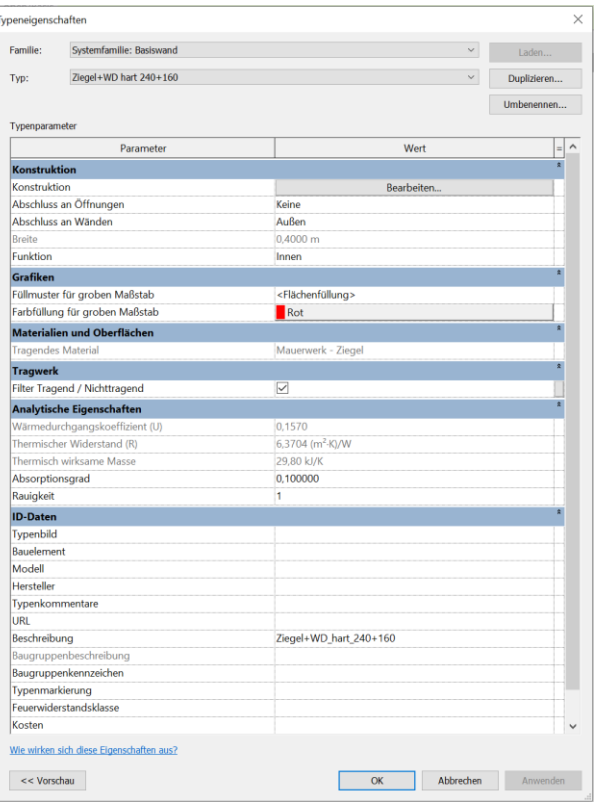

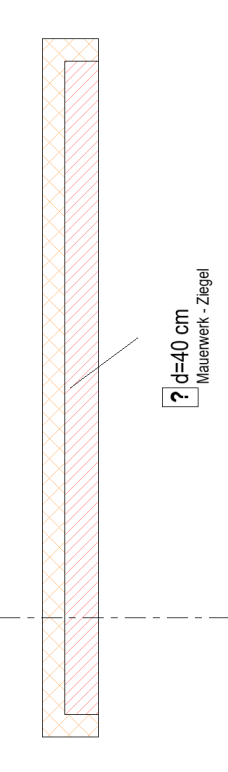

### Konstruktion bearbeiten

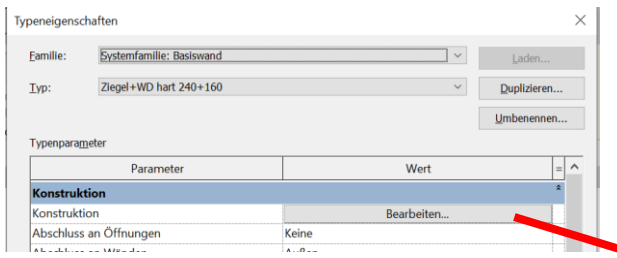

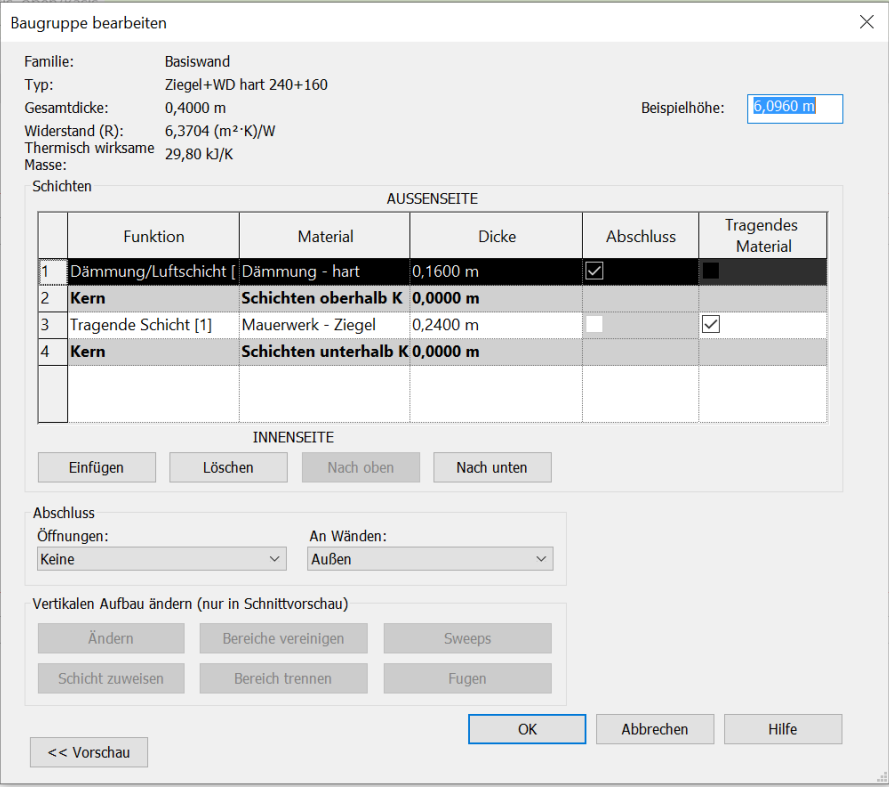

## Also: Eine Wand mit zwei Schichten.

Geht es auch anders?

## Ja. Man könnte auch zwei einschichtige Wände zeichnen...

### Die beiden benötigten Wandtypen sind schon vordefiniert.

Die Idee ist, die beiden Schichten unabhängig voneinander als einzelne Wände zu zeichnen.

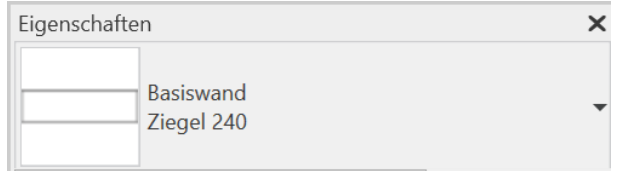

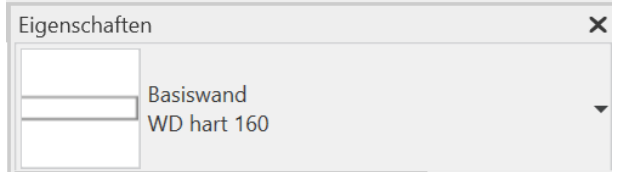

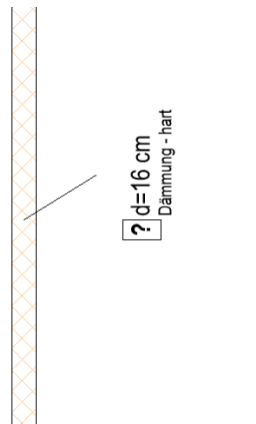

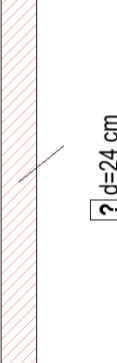

 $\boxed{?}$  d=24 cm

## Nachdem beide Ansätze kurz vorgestellt wurden…

## Spontane Einschätzung!? Was ist besser?

### Zusammenfassung

Die Modellierung als mehrschichtige Wand erscheint einfacher.

Im Entwurf kann schnell ein mehrschichtiger Wandzug erstellt werden. Mit wenigen Mausklicks kann ein Wandtyp (mehrschichtiger Wandaufbau) durch einen anderen Typ ersetzt werden.

Die Modellierung in zwei Schritten spiegelt den Bauprozess gut wider:

Erst Rohbau dann Ausbau.

Das Modell wird durch die Aufteilung letztlich besser beherrschbar und auswertbar.

Im Hinblick auf BIM ist die Modellierung in zwei Schritten der "richtige" Ansatz.

## "Nebenwirkungen" bei den verschiedenen Ansätzen

## 1. Versuch. Mehrschichtige Wand

### Wir zeichnen die Außenwand als mehrschichtige Wand und setzen dann ein Fenster ein.

### Fenster einsetzen: Mehrschichtige Wand

Das Fenster wird in "die Wand" und nicht etwa in eine Schicht eingesetzt.

Nach dem Einsetzen muss der Parameter "Einbautiefe" angepasst werden.

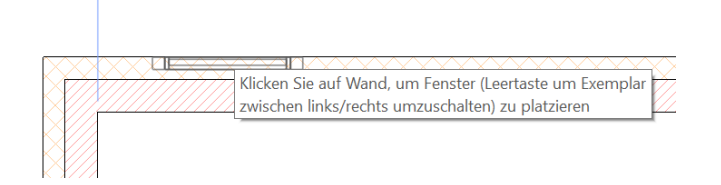

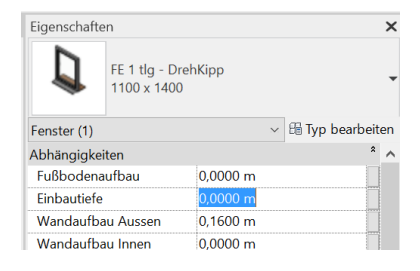

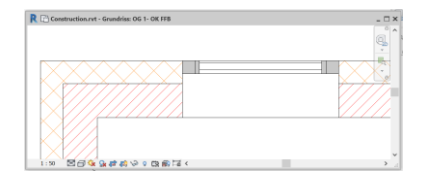

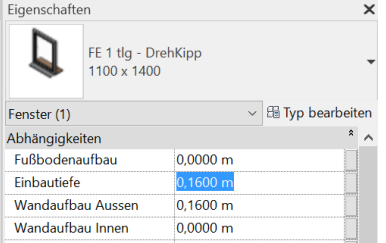

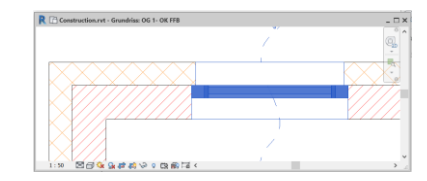

## 2. Versuch Jede Schicht als Wand

Wir zeichnen die Außenwand in zwei Schritten, also als zwei Wände, die direkt nebeneinander stehen, und setzen dann ein Fenster ein.

Beim Absetzen muss genau darauf geachtet werden, dass die richtige Schicht und die richtige Ausrichtung gewählt wird.

Das Fenster soll in die (tragende) Ziegelwand eingesetzt werden.

Nach dem Einsetzen ist eine Öffnung in der tragenden Schicht entstanden.

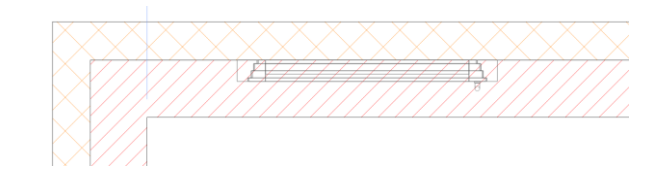

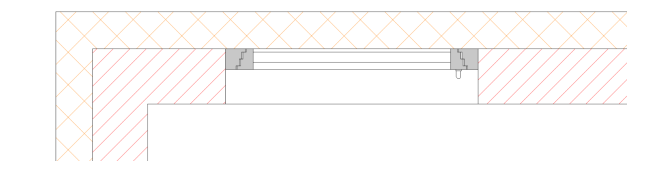

### Öffnung vorerst nur in einer Schicht...

Man kann noch nicht aus dem Fenster herausschauen... ;-)

Die Öffnung in der äußeren Schicht (hier: Dämmung) fehlt noch.

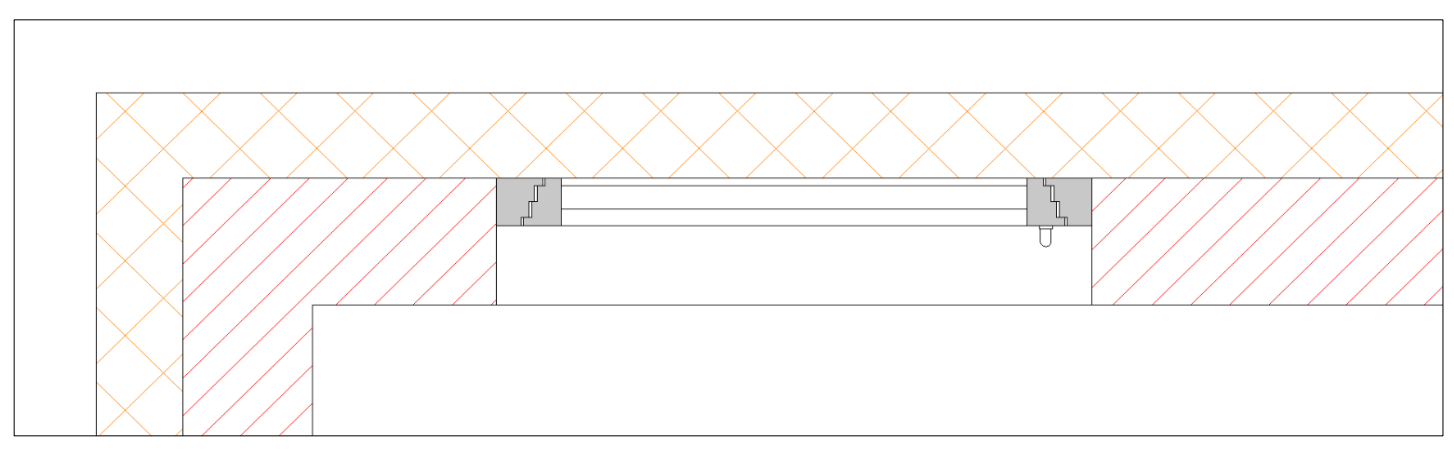

### Wichtiger nächster kleiner Schritt: "VERBINDEN"

### Wände verbinden

Die beiden einzelnen Wände (Ziegelwand und Dämmung) müssen mit dem Befehl "Verbinden" aus der dem "Ändern" -Ribbon zusammengefasst werden.

Danach erscheint auch in der Dämmung eine Öffnung.

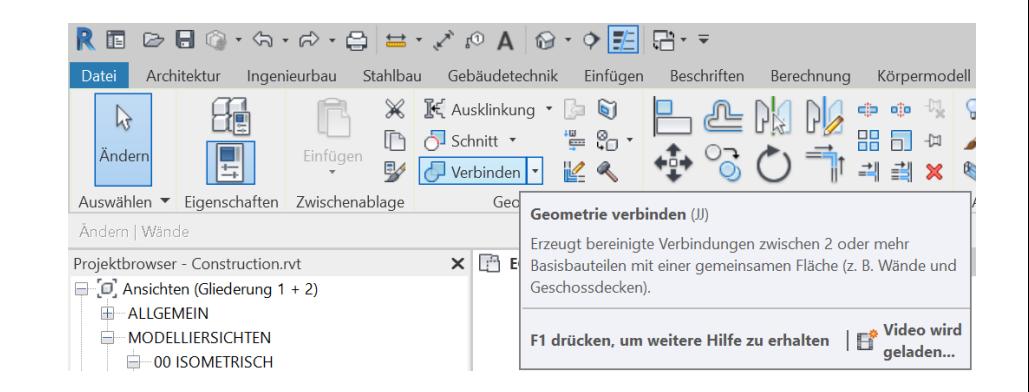

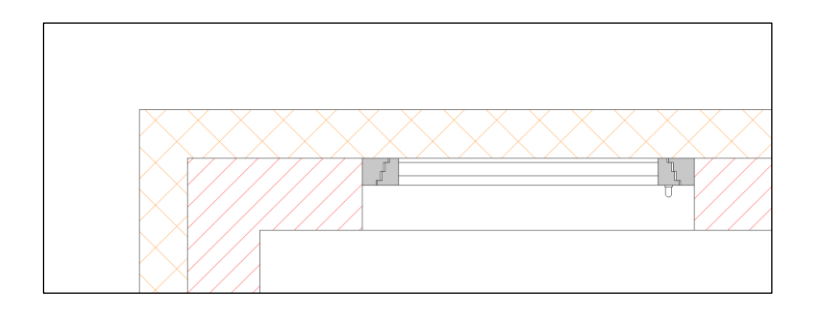

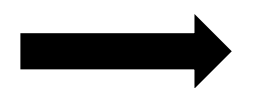

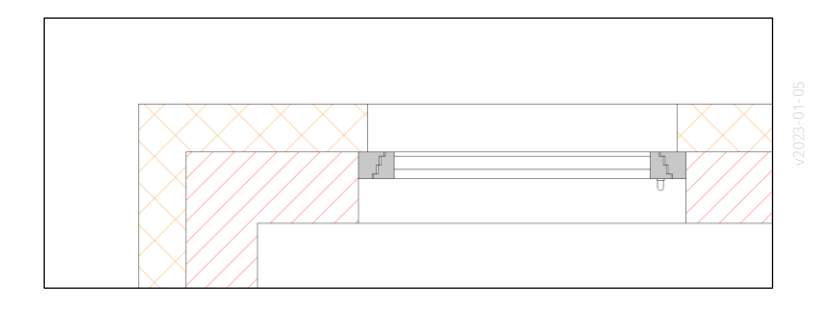

## Warum erscheint in der Dämmung eine Öffnung?

### Kleine Spurensuche

Was bedeutet der Parameter "Wandaufbau Außen"? Und was passiert, wenn man ihn verändert?

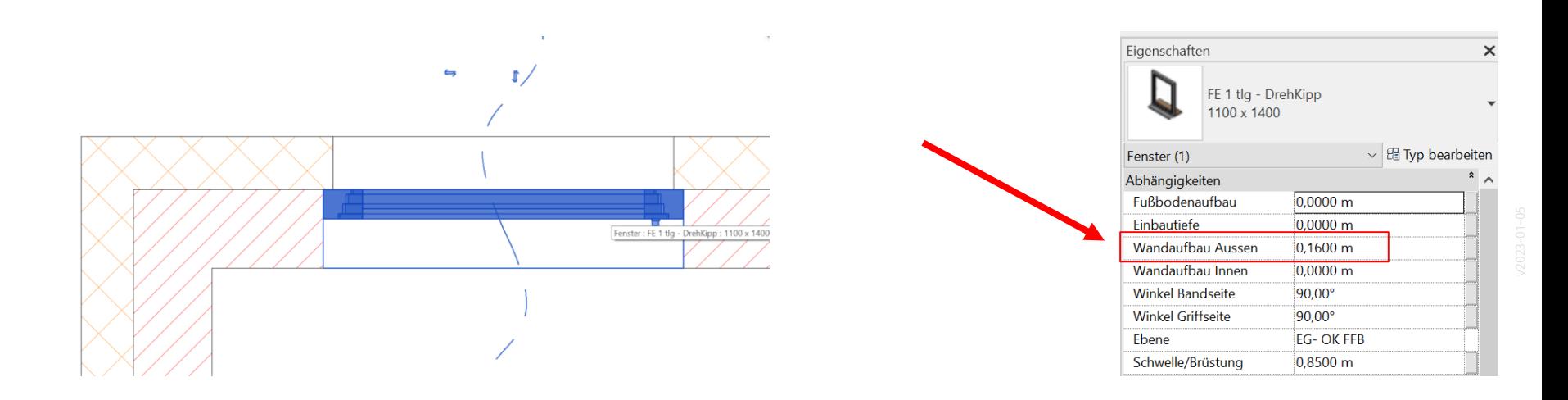

Parameter verändert: Verkleinert von 16 cm auf 10 cm

Jetzt funktioniert die Öffnung in der Dämmschicht nicht mehr richtig. Es bleiben 6 cm Dämmung übrig.  $;$ -) Was steckt dahinter?

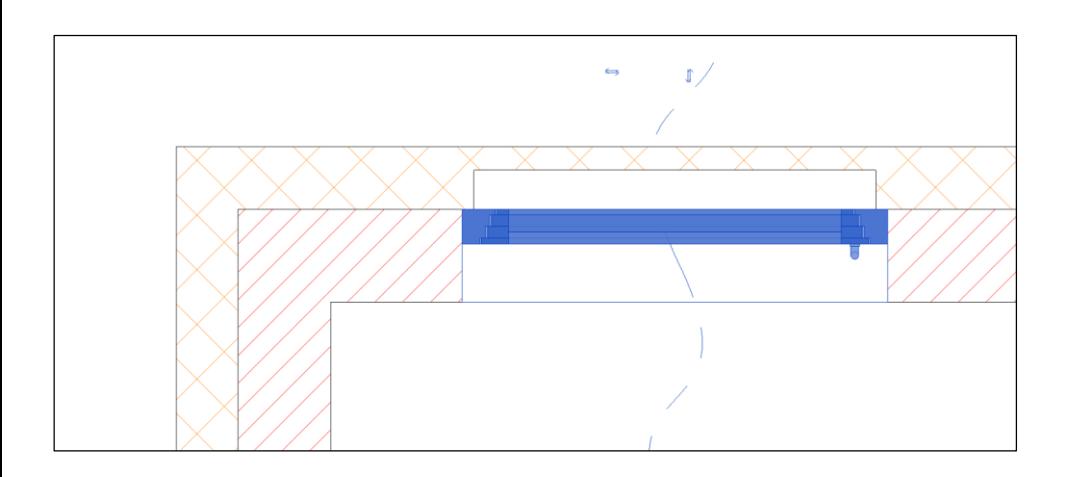

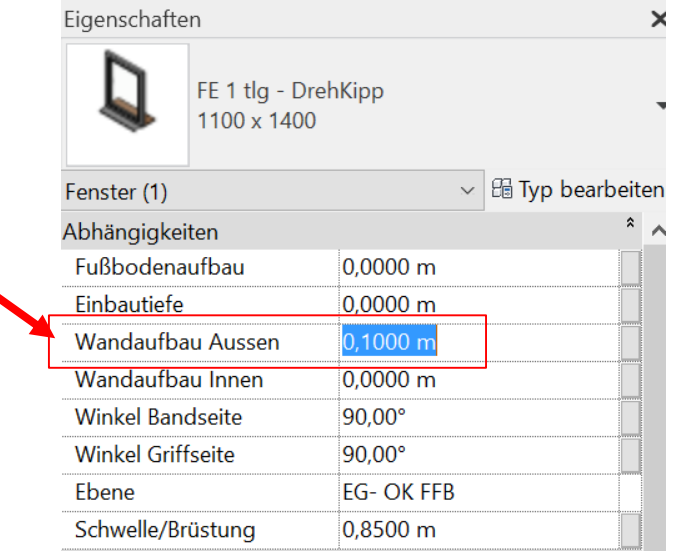

Fenster sind "Familien" wir schauen uns die Sache im Familieneditor an...

#### Nachforschen. Familie untersuchen...

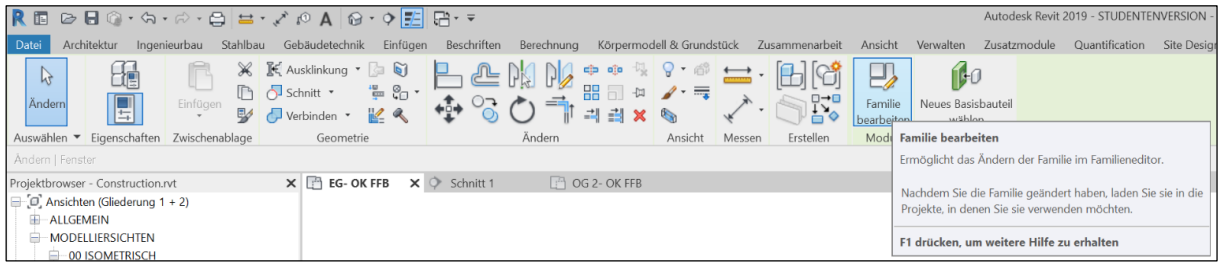

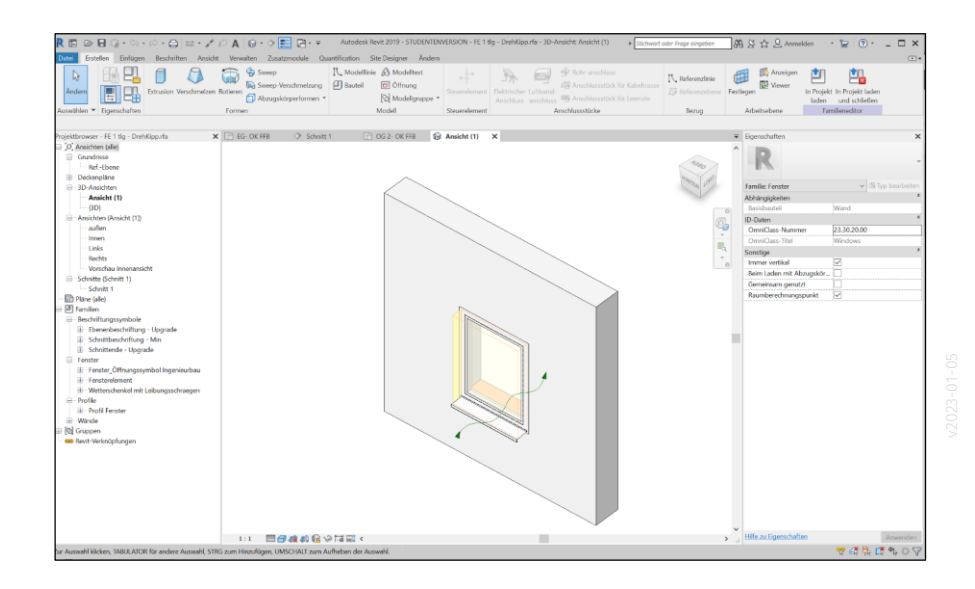

### Erklärung: Fenster-Familie enthält "Abzugskörper"

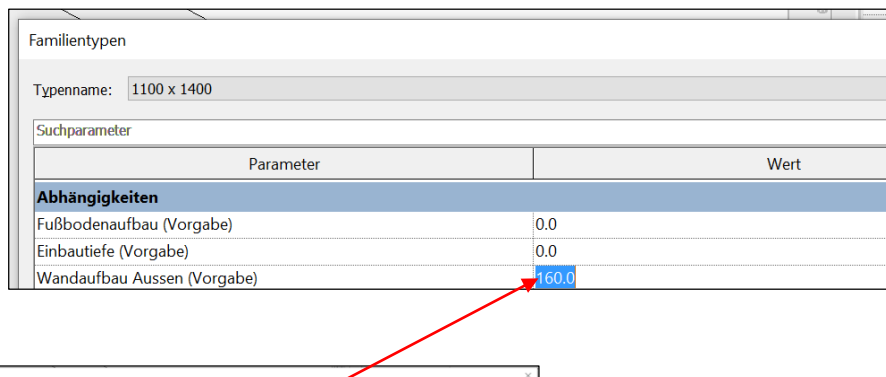

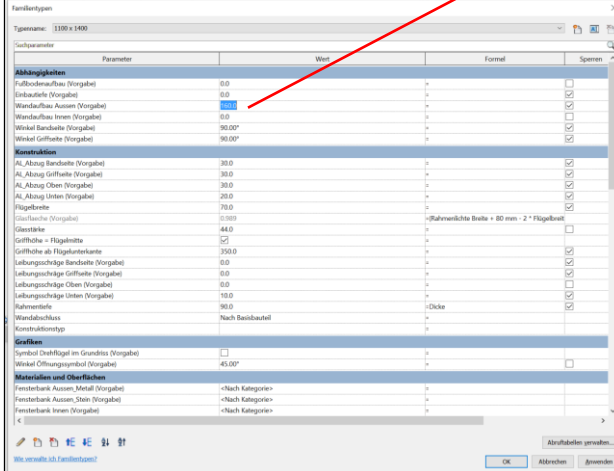

.

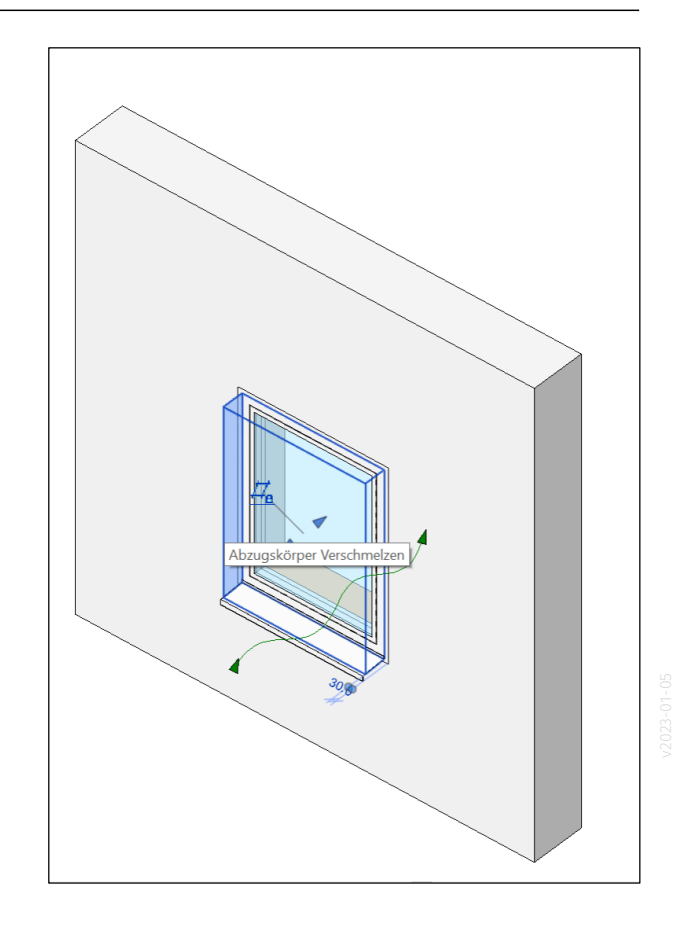

Wir haben gelernt, dass der Zwischenschritt "Verbinden" nötig ist, damit das Einsetzen der Fenster funktioniert.

Wir haben bei einem Blick in die mitgelieferte Familie für das Fenster auch gesehen, dass diese extra einen "Abzugskörper" enthält, der dafür da ist, in der zweiten Wand die Öffnung auszuschneiden.

Es bleibt dabei: Beide Modellierungstechniken funktionieren grundsätzlich.

## Fazit: Modellierung von Wänden...

Bei den Wänden haben wir zwei Ansätze; die Modellierung in einem Schritt als mehrschichtige Wand und die Modellierung in zwei Schritten kennengelernt.

### Wertung?

Es gibt den niederschwelligen Einstieg (Mehrschichtige Wand in einem Schritt)

und die "gründliche" Methode (Außenwand in zwei Schritten; erst Tragende Schicht, dann der Rest.)

Der erste Ansatz hat den Charme, dass es schnell und einfach geht. Der zweite Ansatz ist aufwändiger, bietet aber Vorteile bei Auswertung, Datenaustausch und präziser Planung in 3D.

Wir können festhalten: Für uns Anfänger geht beides. Vermutlich wird man intuitiv erstmal die einfachere Methode wählen.
# Decken

### Und wie ist das mit den Decken…?

#### Decke oder Geschoßdecke?

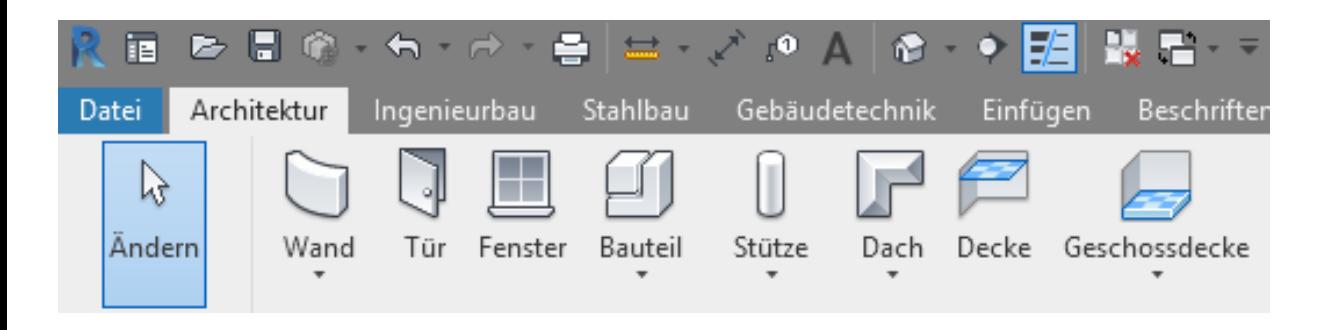

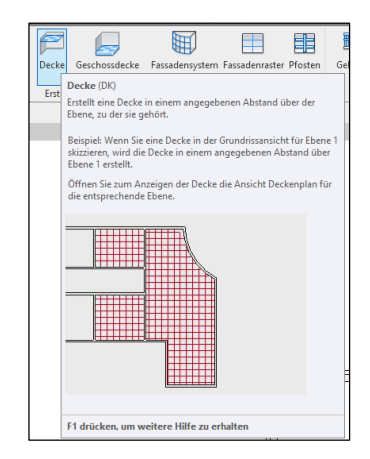

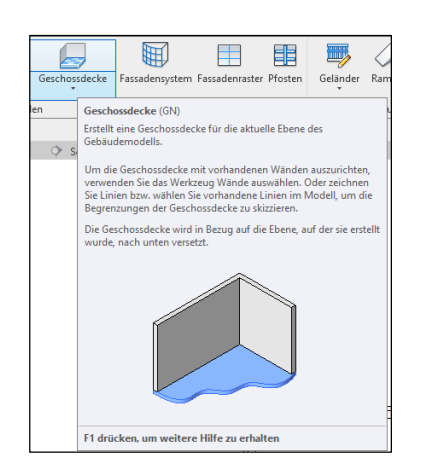

### Im Folgenden sprechen wir erst mal von der Geschossdecke

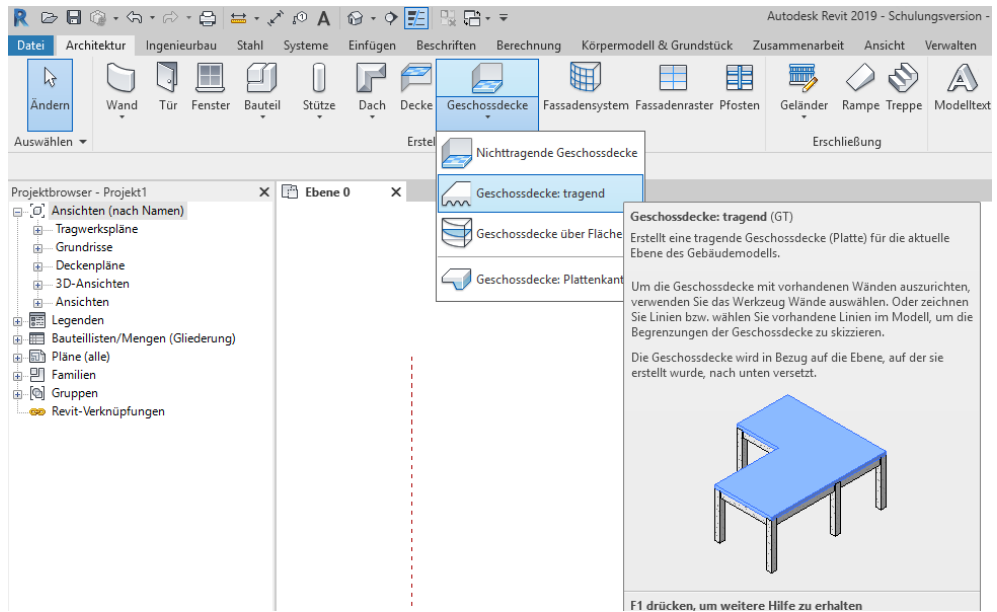

## Ist eine Geschossdecke EIN Bauteil oder mehrere?

### Es gibt Geschoßdecken mit mehreren Schichten und einschichtige

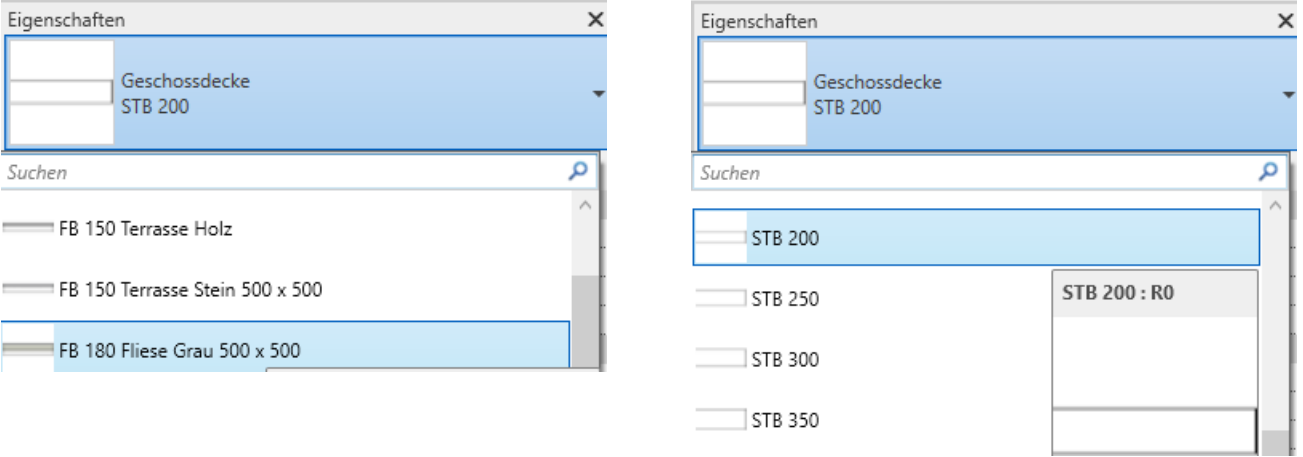

#### Es gibt Geschossdecken mit mehreren Schichten und einschichtige

In der Auswahl der im Template enthaltenen Decken in ist ein klarer Trend zu erkennen: Es gibt Voreinstellungen für den tragenden Teil der Decke und es gibt Voreinstellungen für den Fußbodenaufbau.

Aber: Es gibt keine (voreingestellten) Decken, die beide Funktionen in einem Bauteil verbinden.

*(Anmerkung: In vorigen REVIT-Versionen, z.B. v2018 war das noch anders…)*

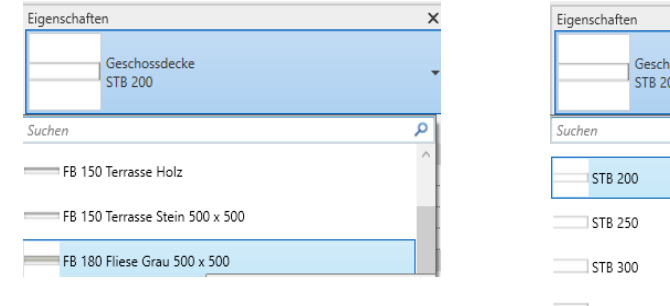

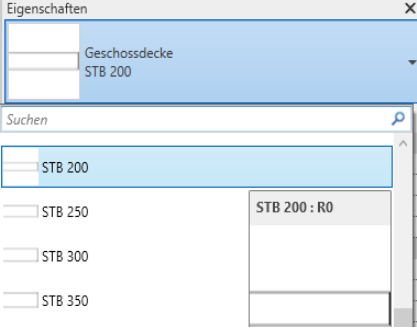

#### Kleines Zwischenfazit: Geschossdecke wird aus zwei Bauteilen modelliert.

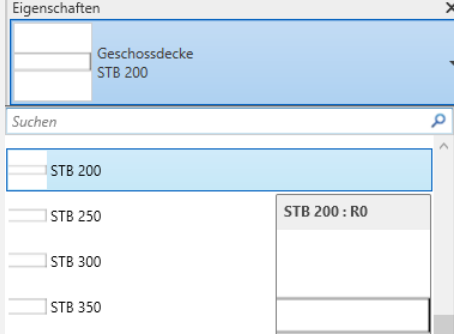

#### 1. Schritt: Tragendes Bauteil 2. Schritt: Fußbodenaufbau/Bodenbelag

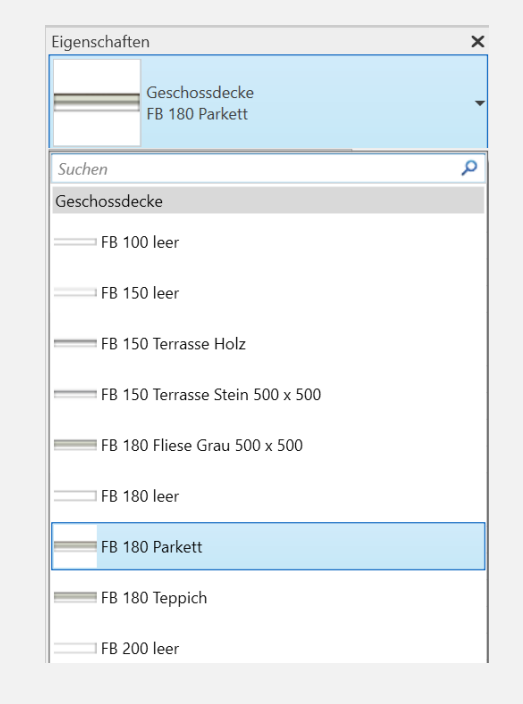

### Decke aus zwei Decken – nachträglich...

Wenn man schon eine Decke gezeichnet hat...

Es ist ein normaler Prozess, dass sich das Gebäudemodell entwickelt.

Man startet mit einfachen Wänden, man startet mit einfachen Decken. Man setzt vielleicht schon Möbel ein. Platziert sie auf den Decken.

Wenn das Modell dann detaillierter wird, heißt das normalerweise, dass aus der "Decke" der Fußboden wird. Also:

- 1. Typ ändern (Dicke wird geringer).
- 2. Nach unten kopieren.
- 3. Typ der Kopie ändern (wird zu Beton).
- 4. Grundrisskontur(en) korrigieren.

Diese Reihenfolge hilft, Probleme mit bereits abgesetzten Möbeln zu vermeiden.

#### Denkanstoß: Prozess

Es ist der normaler Prozess, dass man erst grob darstellt und dann immer mehr verfeinert. Man reichert das Modell mit Informationen an.

Im Bearbeitungsprozess erhöht sich der Detailierungsgrad.

Ein Tool wie REVIT bietet die Möglichkeit, ein detailliertes Modell auch grob darzustellen.

Bauteile und Ebenen: Beispiel "Architektur"-Vorlage

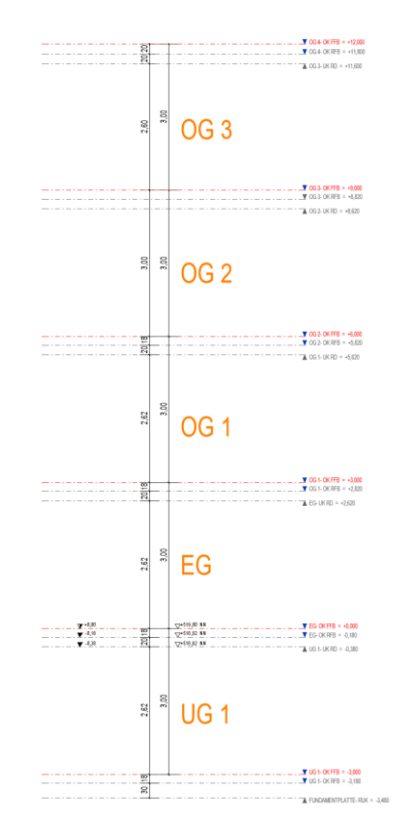

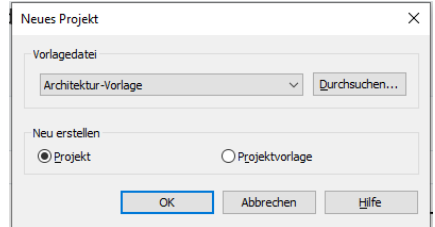

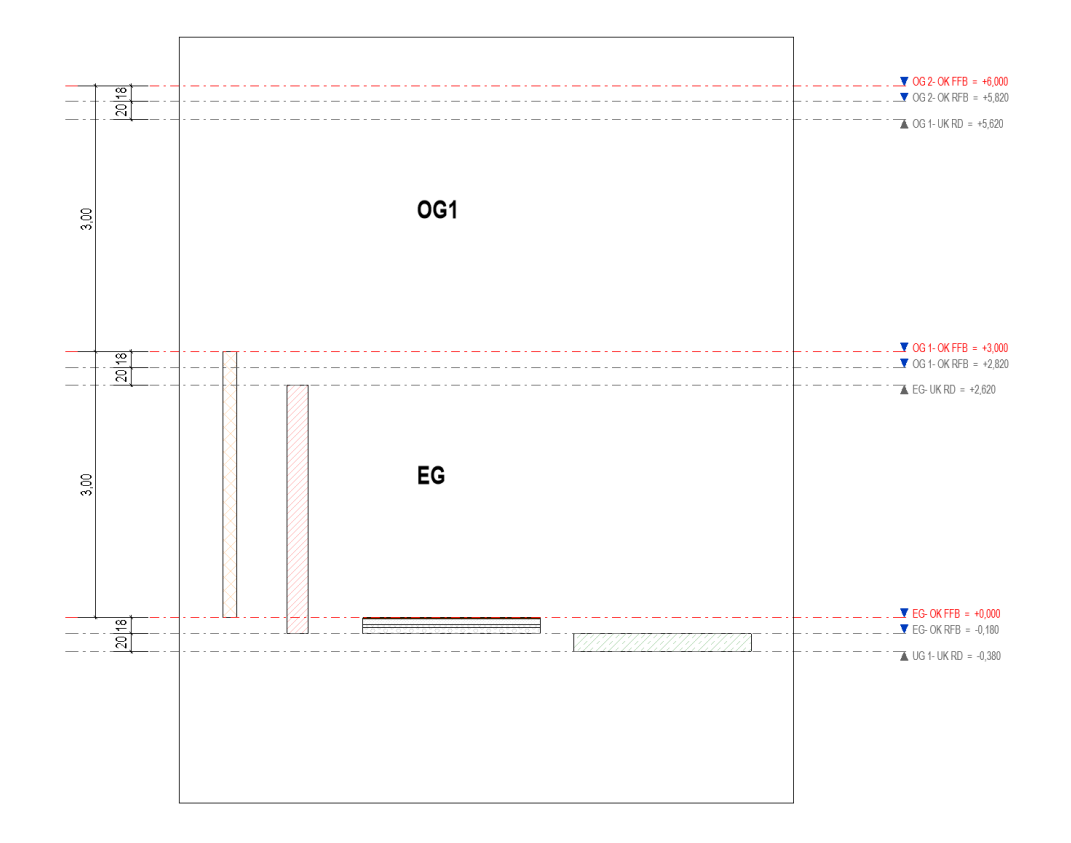

#### Bauteile im Regelgeschoss - kombiniert

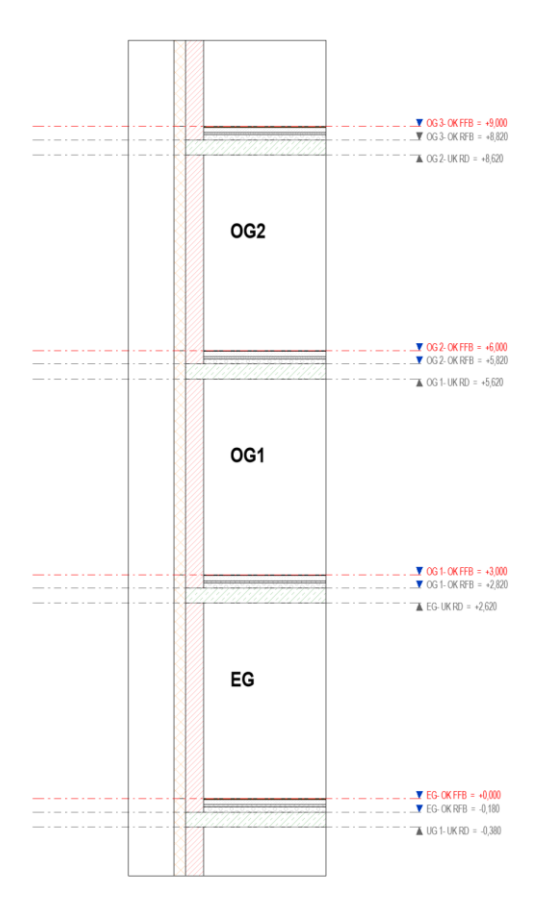

#### Einzeln: Dämmschicht

In Worten: Die Dämmung geht jeweils von Oberkante Fertigfußboden der aktuellen Etage bis zur Oberkante Fertigfußboden der nächsten Etage - ohne Versatz

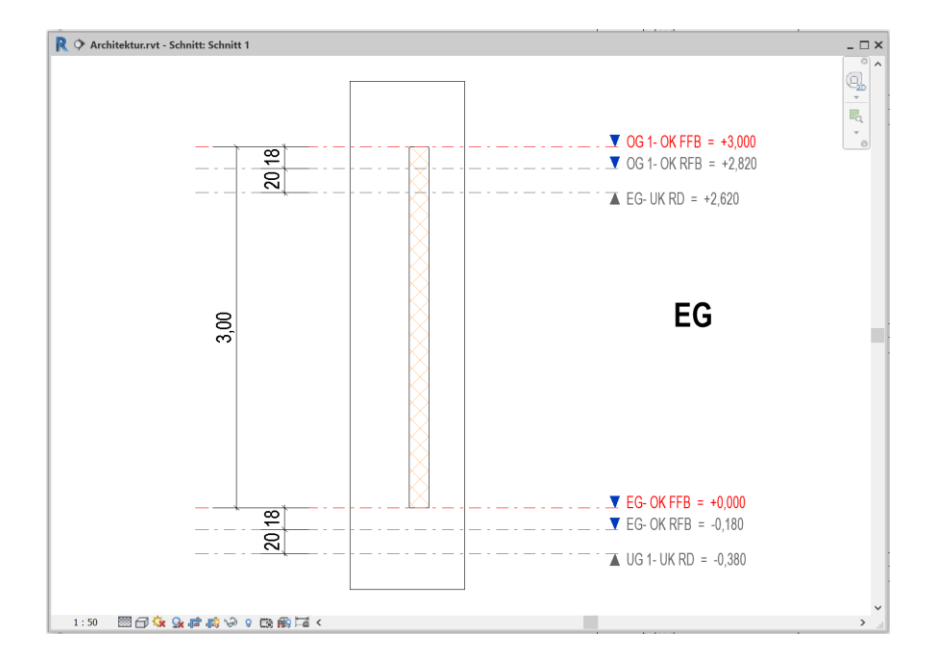

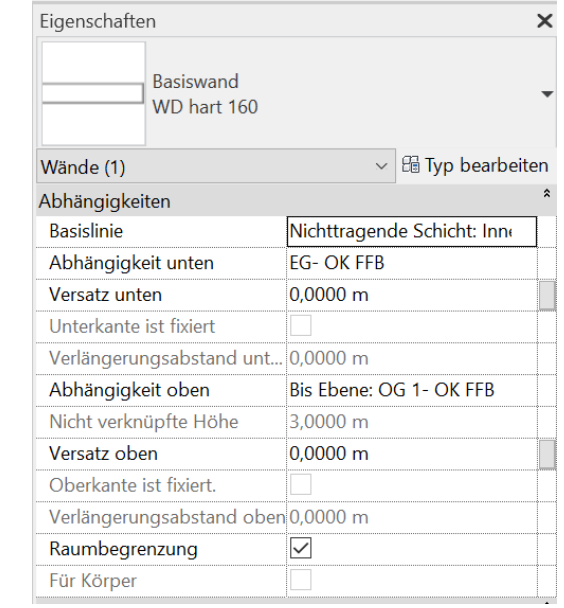

#### Einzeln: Tragende Schicht

Die tragende Wand geht jeweils von Oberkante Rohfußboden (OK RFB) der aktuellen

Etage bis zur Unterkante Rohdecke (UK RD) der aktuellen Etage - ohne Versatz.

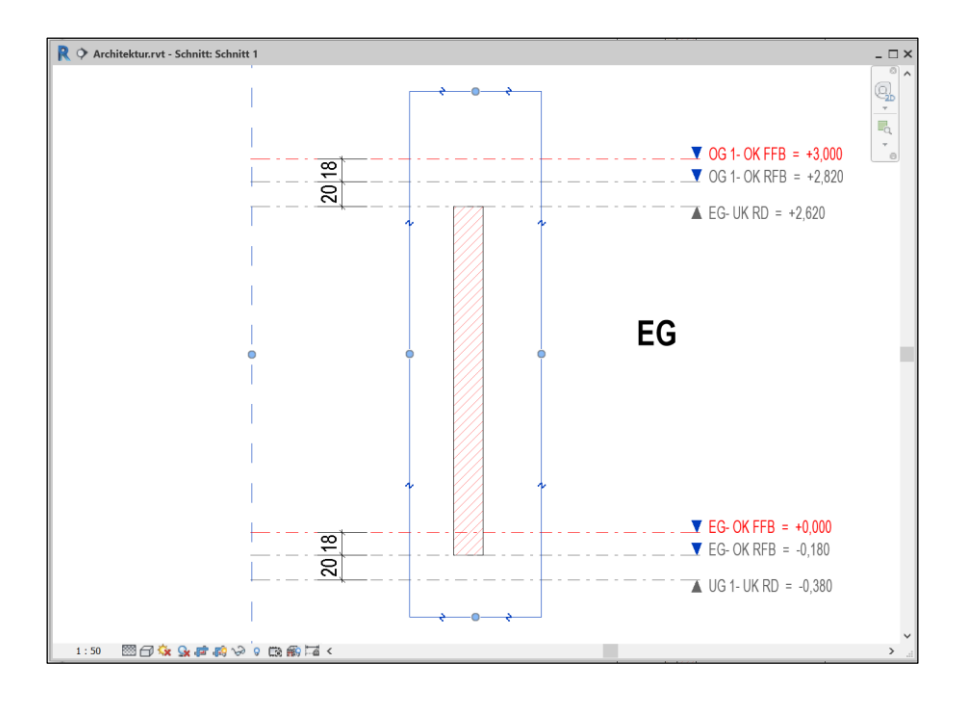

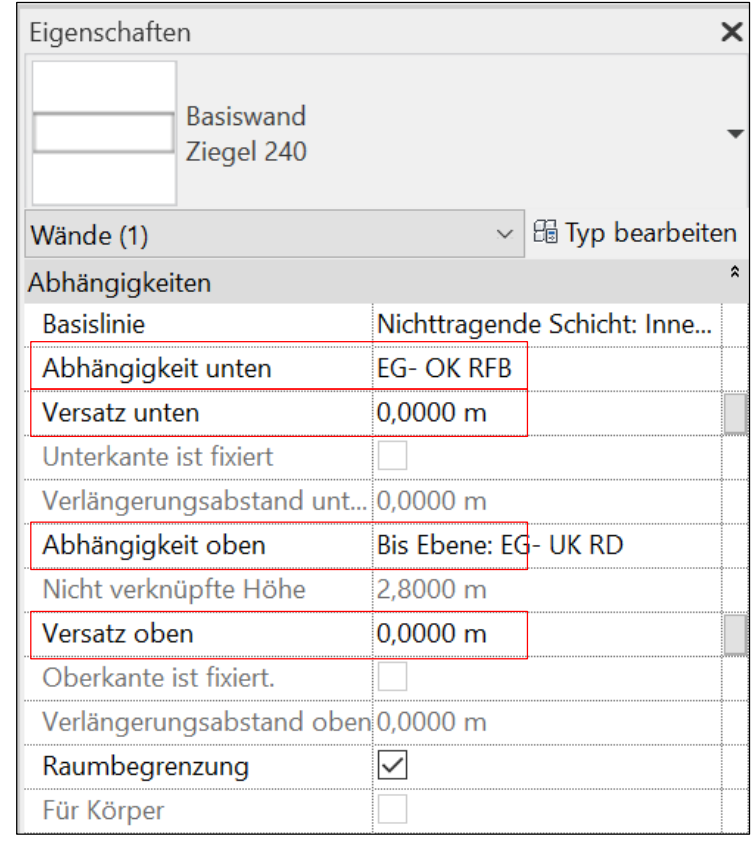

#### Einzeln: Fußboden

Der Fußboden hängt an der Ebene für Oberkante Fertigfußboden (OK FFB); ohne Höhenversatz von Ebene

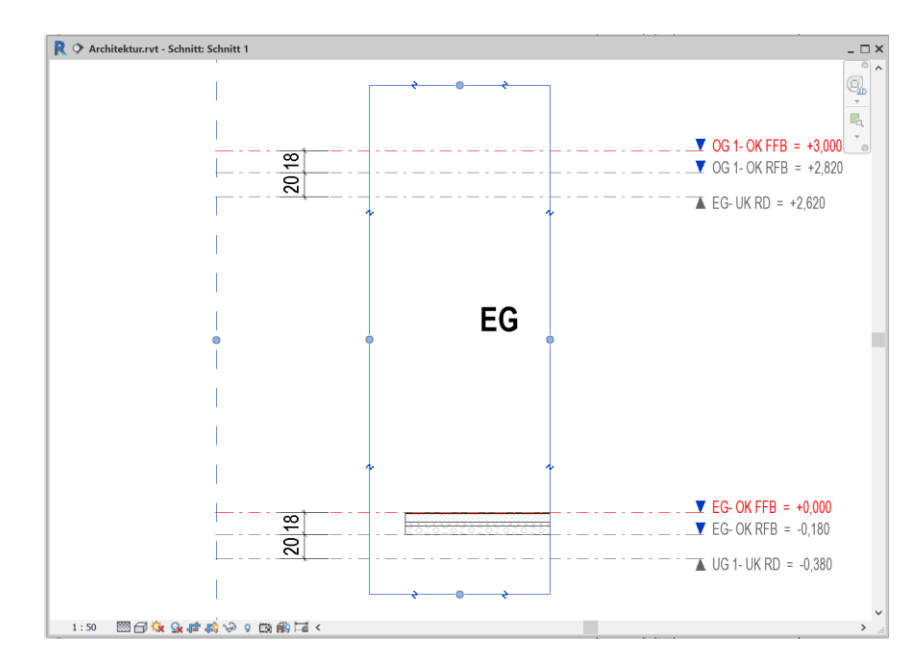

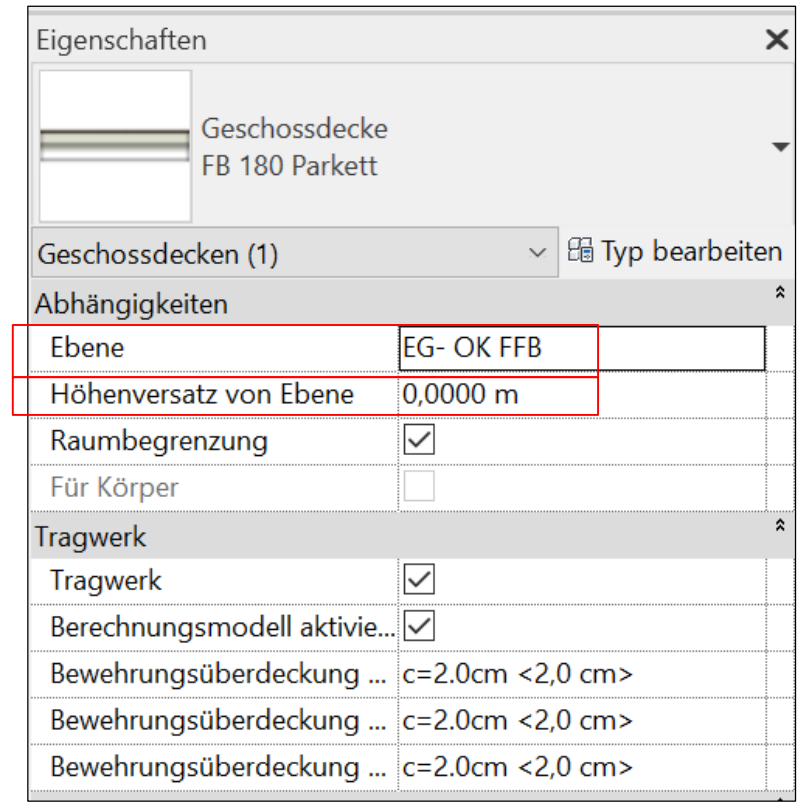

#### Einzeln: Betondecke

In Worten: Die tragende Betondecke hängt jeweils an der Ebene für Oberkante Rohfußboden (OK RFB); ohne Höhenversatz von Ebene

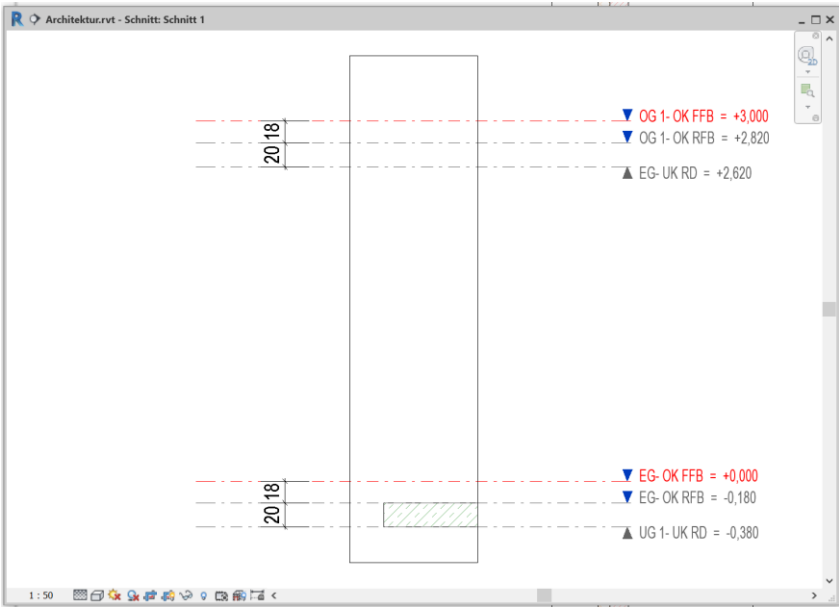

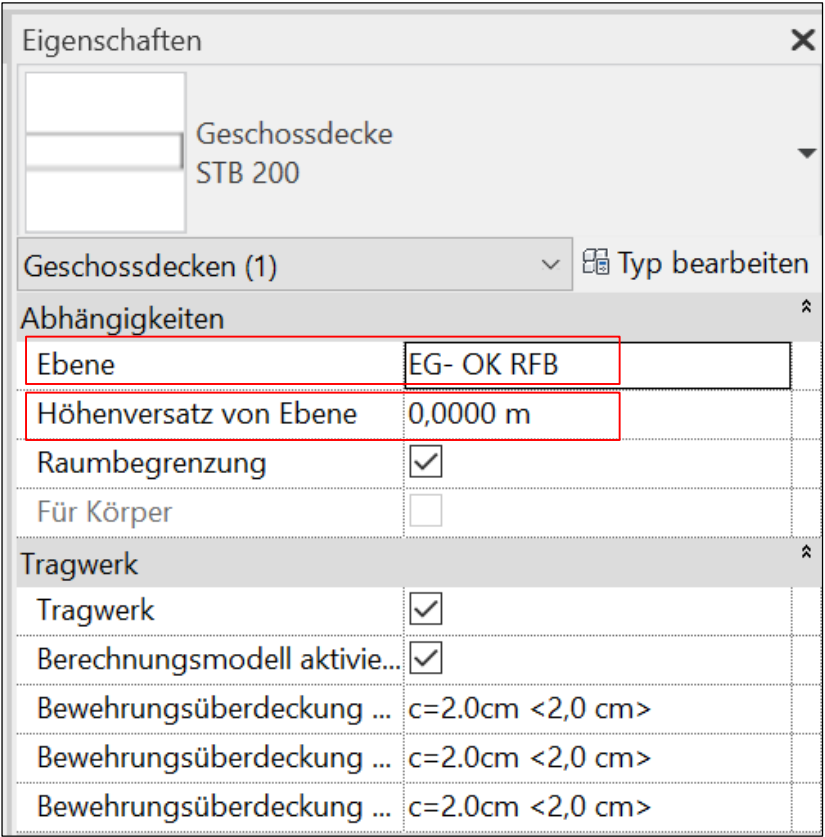

Kurzes Zwischenfazit

Bei der systematischen Betrachtung der einzelnen Bauteile haben wir gesehen, dass jeweils der "Versatz" den Wert "0" hat.

Das macht das Arbeiten sehr angenehm.

Im Ebenenmodell stecken hier also alle nötigen Informationen zur Konstruktion; Geschoßhöhen, Fußbodenaufbauten, Deckendicken.

Wenn sich in der Vertikalen etwas ändert, folgen die Wände ganz einfach mit ihrer Höhe der Verschiebung der Ebenen.

Wenn sich Änderungen der Schichtdicken von Fußböden oder Betondecken ergeben, müssen erstens die entsprechenden Bauteile angepasst werden (Typeigenschaften, Typparameter). Zweitens müssen die Abstände zwischen den entsprechenden Ebenen angepasst werden.

 $\frac{1}{1}$   $\frac{1}{2}$  OG 1- OK FFB = +3.000  $\frac{1}{2}$  =  $\frac{1}{2}$  OG 1 - OK RFB = +2,820  $\triangle$  EG-UK RD = +2.620

### Bauteile und Ebenen: Beispiel mit Vorlage "BIM Architektur und Ingenieurbau - Vereinfacht"

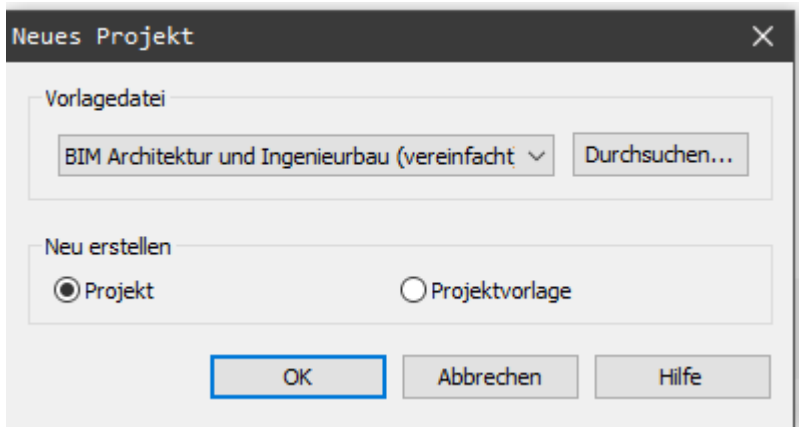

#### Ebenen in der Construction-Vorlage

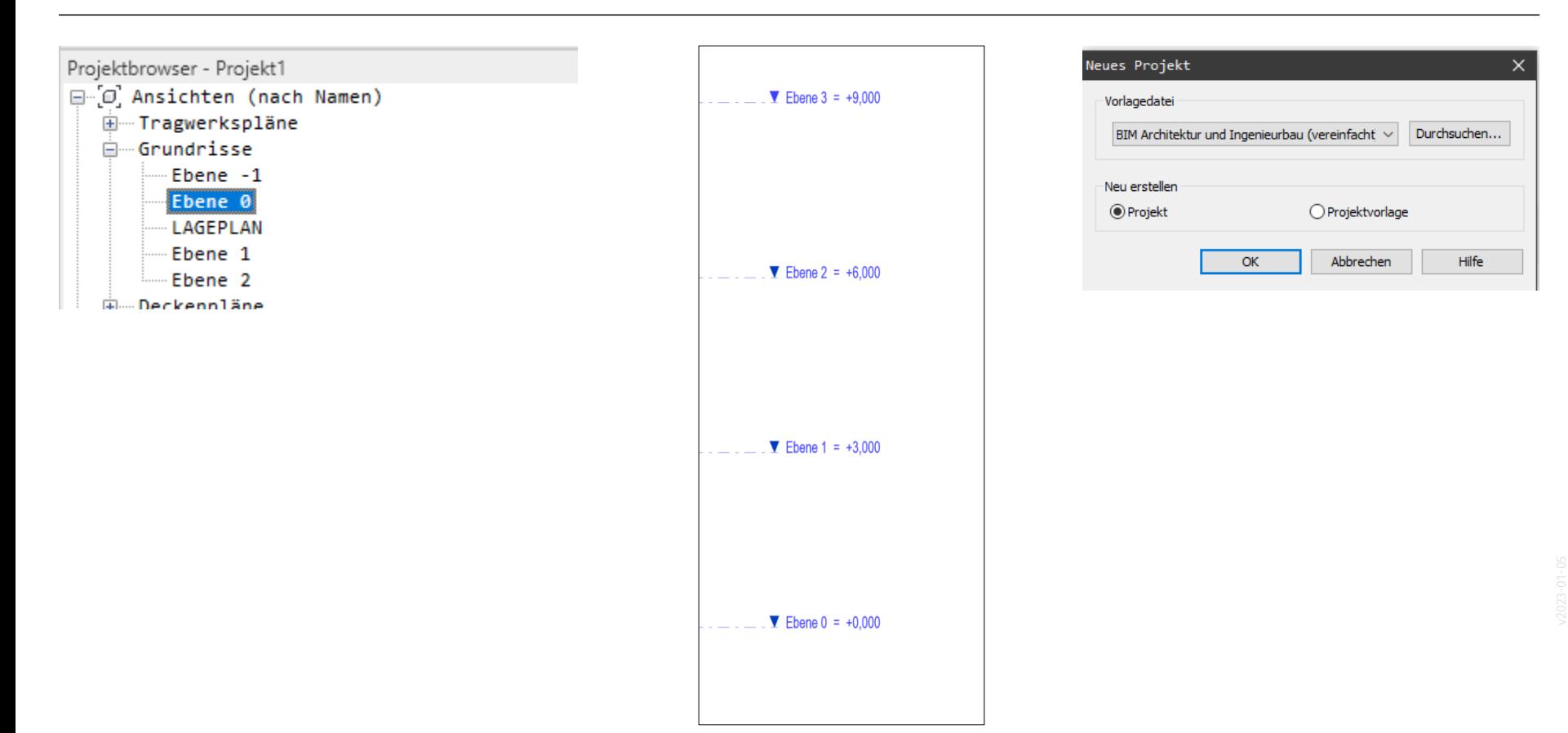

60

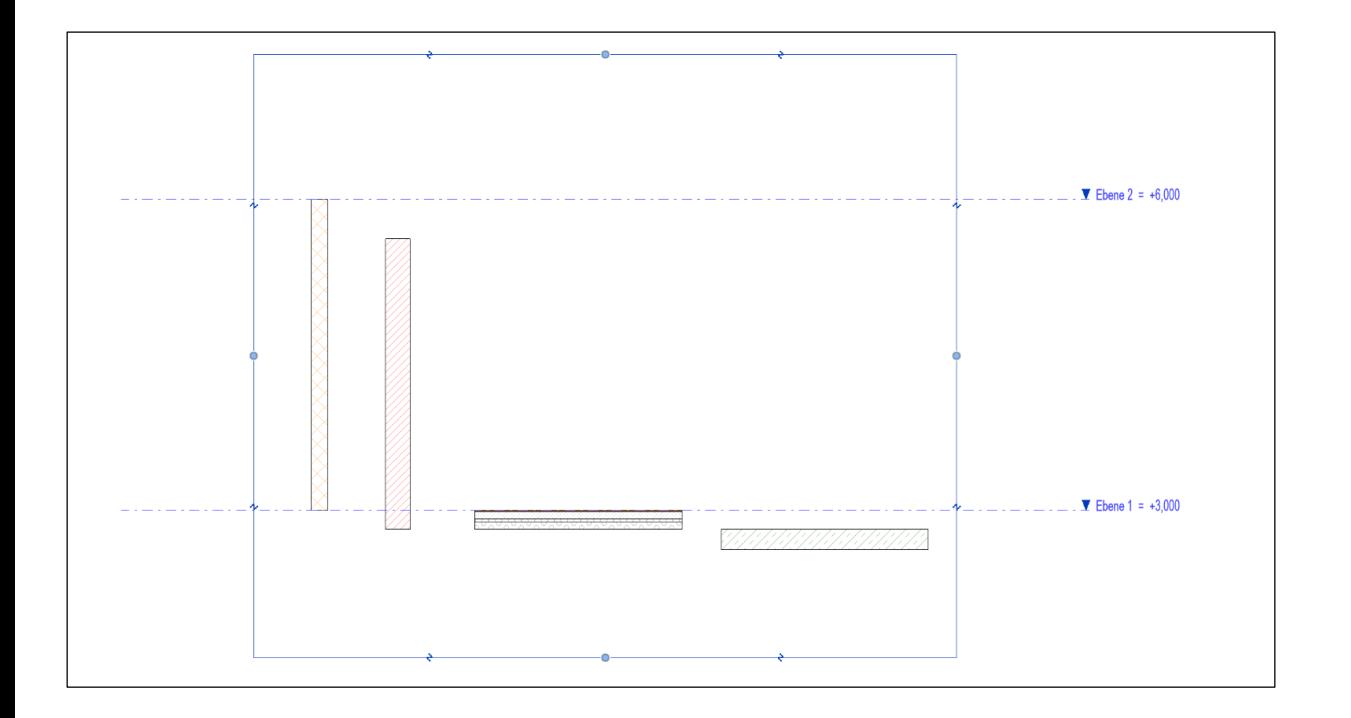

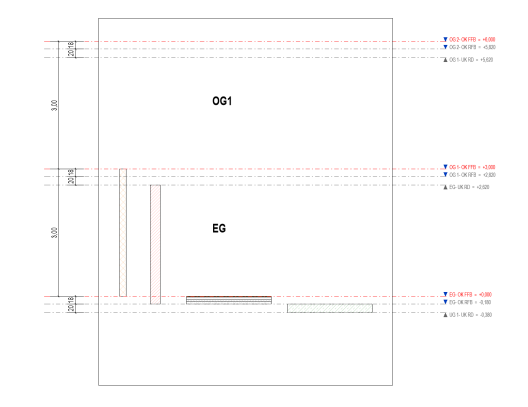

### Gegenüberstellung

"Vereinfachte Vorlage"

1 Ebene pro Etage

Architektur-Vorlage ("BIM-Vorlage")

3 Ebenen pro Etage

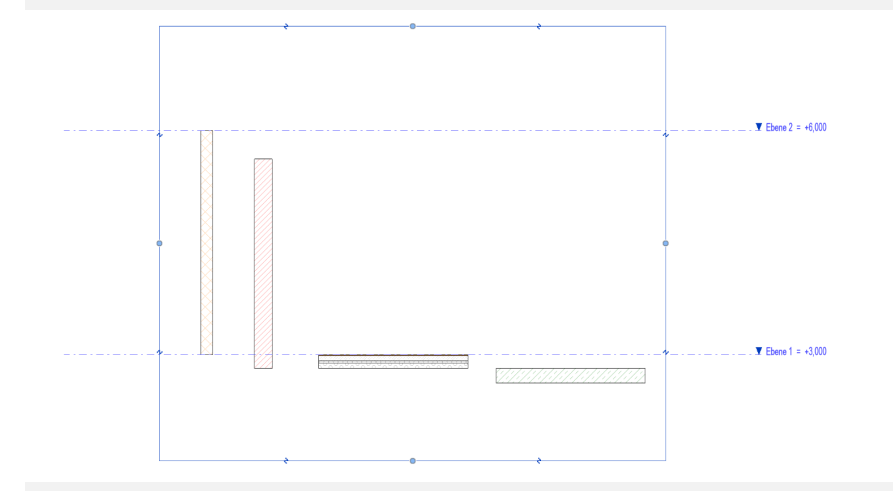

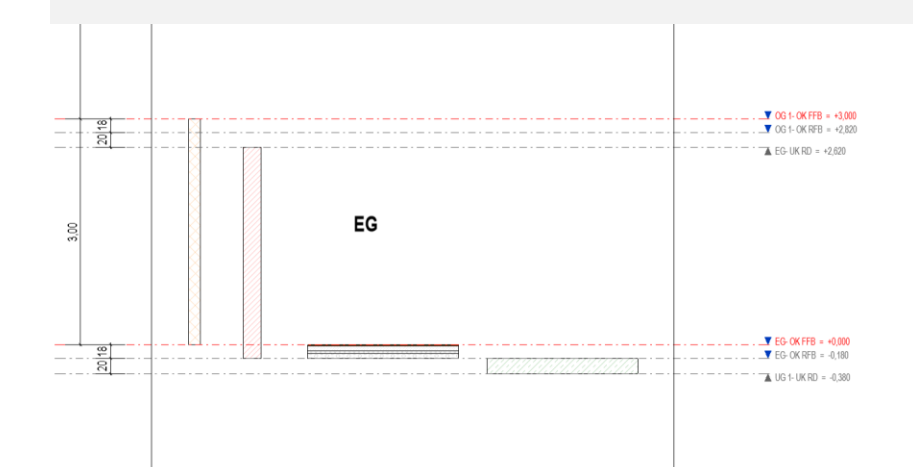

### Bauteile im Regelgeschoss - kombiniert

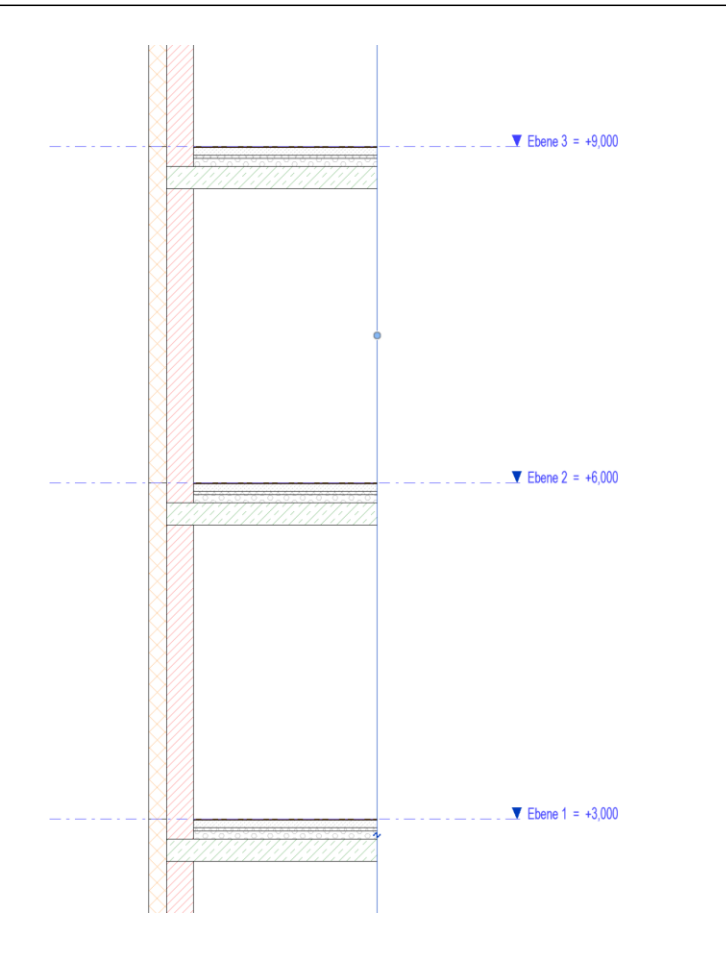

#### Einzeln: Dämmschicht

In Worten: Die Dämmung geht jeweils von Oberkante der aktuellen Etage bis zur Oberkante der nächsten Etage;

- ohne Versatz.

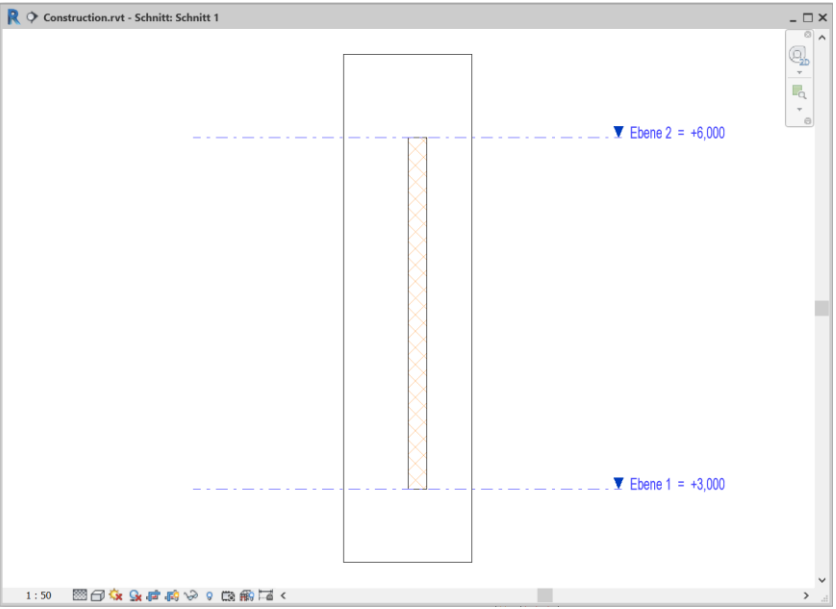

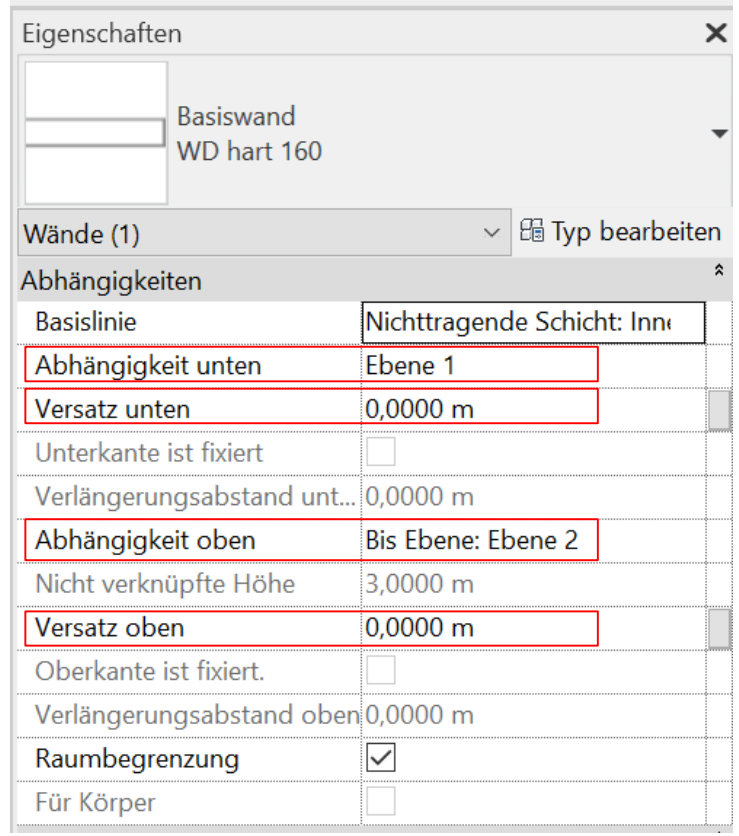

#### Einzeln: Tragende Schicht

In Worten: Die tragende Wand geht jeweils von Unterkante der aktuellen Etage (mit einem Versatz, der dem Fußbodenaufbau entspricht) bis zur Unterkante der nächsten Ebene; - mit einem Versatz, der der Summe aus Fußbodenaufbau und Deckendicke entspricht.

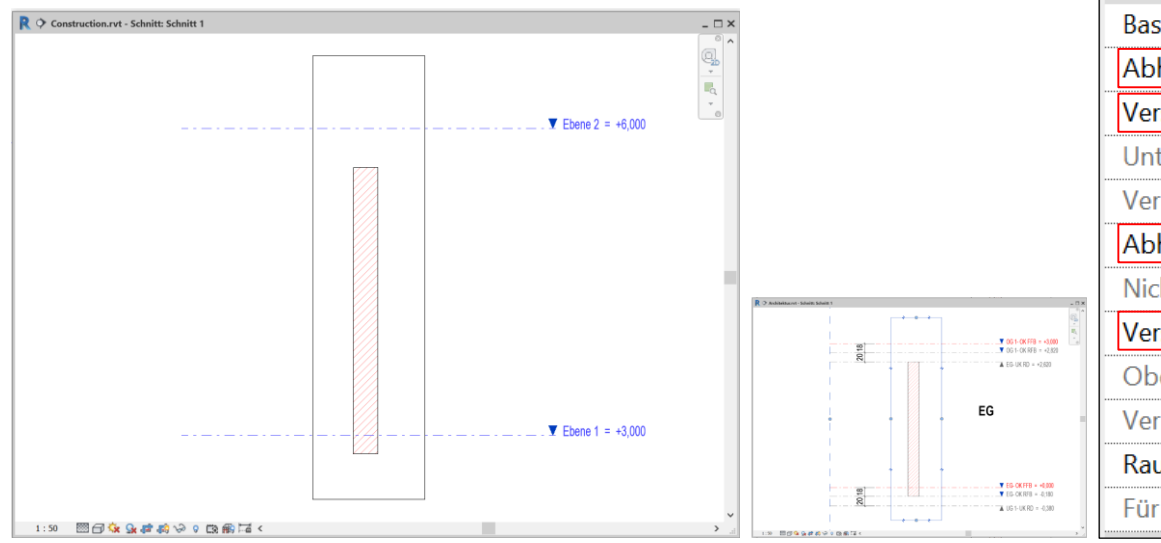

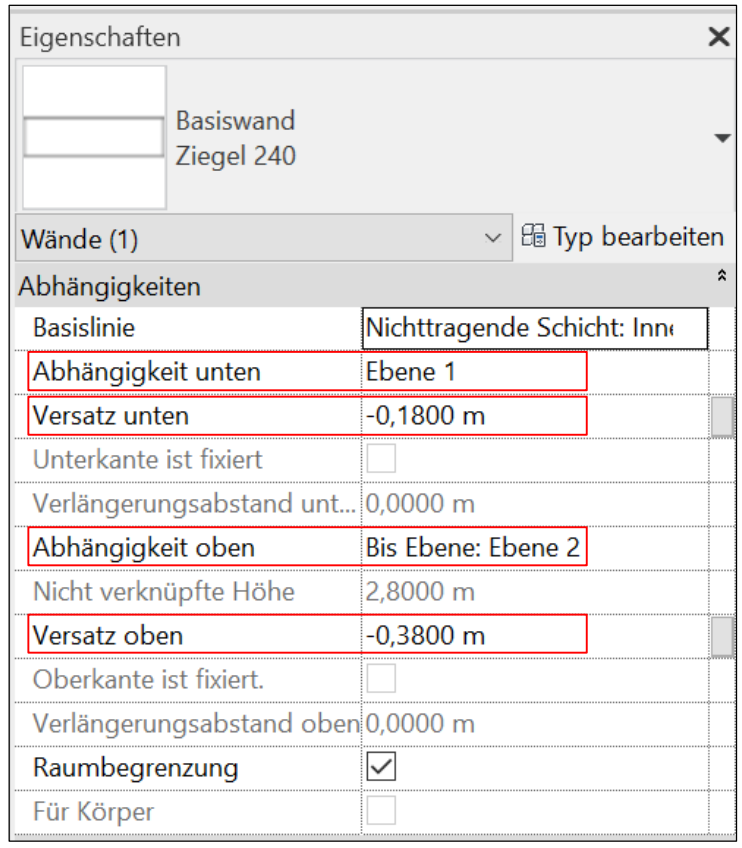

#### Einzeln: Fußboden

In Worten: Der Fußboden hängt an der Ebene, also der Unterkante der aktuellen Etage; - ohne Höhenversatz von Ebene.

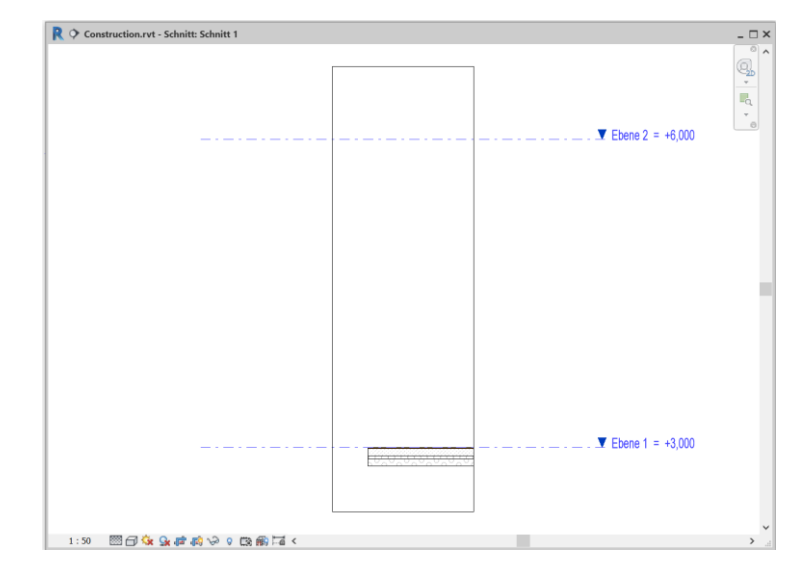

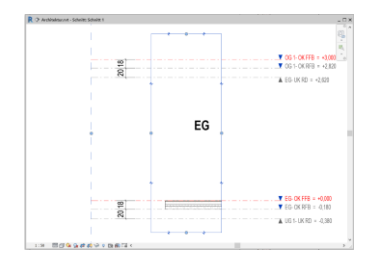

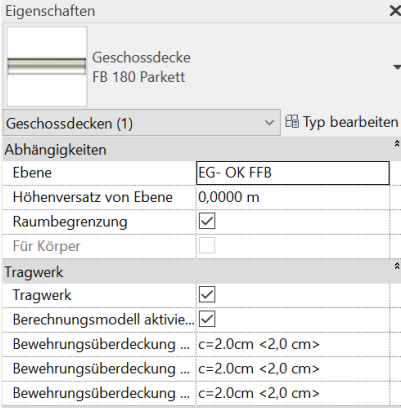

#### Einzeln: Betondecke

In Worten: Die Betondecke hängt jeweils an der Ebene mit einem Höhenversatz von Ebene, der dem Fußbodenaufbau entspricht.

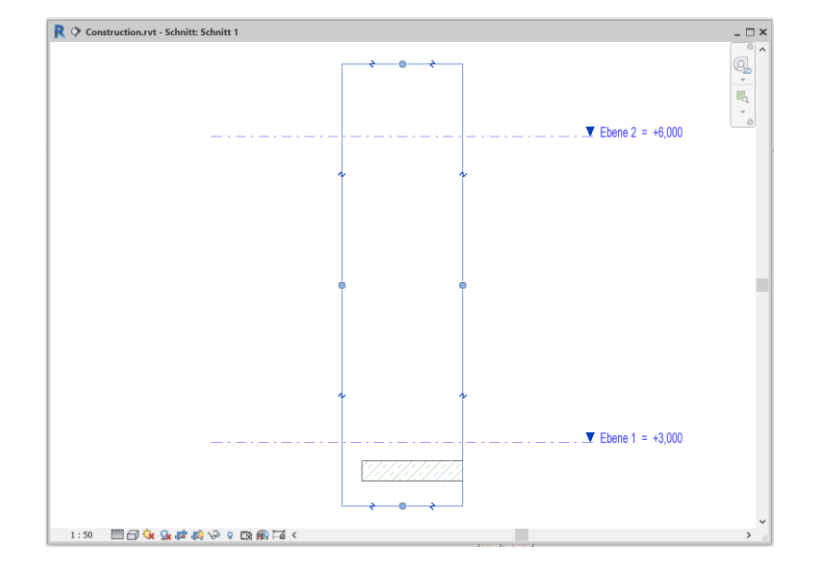

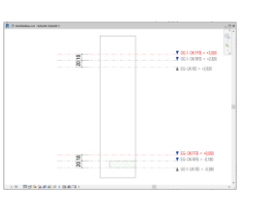

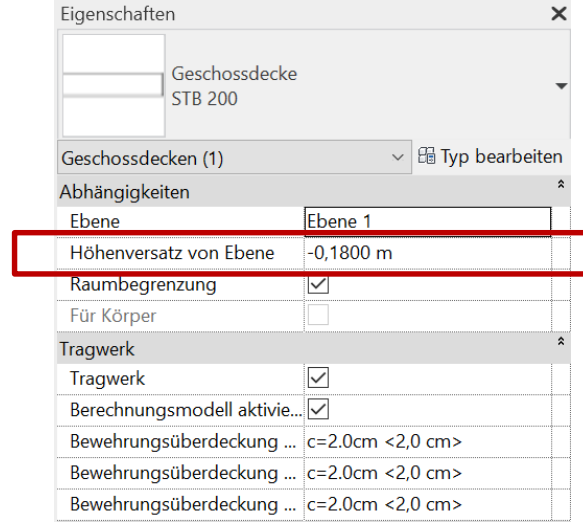

#### Kurzes Zwischenfazit

Bei der systematischen Betrachtung der einzelnen Bauteile haben wir gesehen, dass teilweise einfach ist:

- Die Dämmschicht geht einfach von Ebene zu Ebene.
- Der Fußboden hat einfach seine Oberkante genau auf Höhe der Ebene.

Aber:

Bei der tragenden Wandschicht und bei der Betondecke muss jeweils der Versatz berücksichtigt werden.

Es liegt dann schon nahe, die entsprechenden Ober- und Unterkanten der Betondecke einfach durch entsprechende Ebenen abzubilden.

## Ebenen "nachrüsten"

### Mehr Kontrolle und Übersicht durch Ergänzungen im Ebenenmodell

Es spricht nichts dagegen, nachträglich Ebenen zu ergänzen.

Wenn "viele" Bauteile einen "Ebenenversatz" besitzen, ist es meistens eine gute Idee, einfach die entsprechende Ebene einzufügen.

Ein klar strukturiertes und gut benanntes Ebenenmodell hilft, Planungsfehler zu vermeiden.

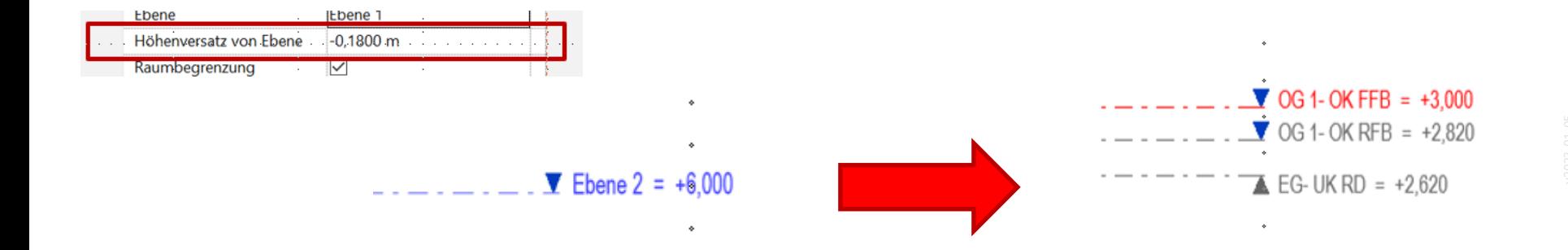

# Die "Schnittstellen" zwischen Wänden und Decken...

# Wir haben in den vorigen Folien die schichtweise Modellierung betrachtet...
## Klare und logische Begrenzung der Bauteile oben und unten durch Ebenen

Bei der schichtweisen Modellierung kann man sehr einfach durch entsprechende Ebenenbezüge Konflikte zwischen Wänden und Decken vermeiden.

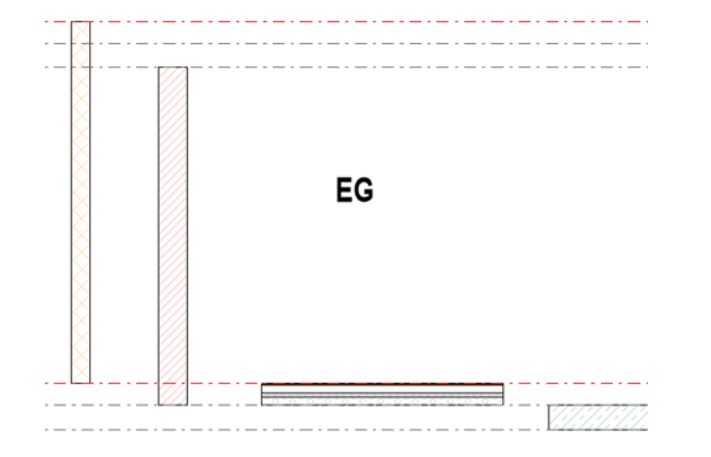

## Grundrisskonturen von DECKEN und FUSSBÖDEN

## Grundrisskonturen von Decken und Fußböden werden unabhängig gezeichnet

Die Umrisse der Tragenden Decken beziehen sich auf die Die Umrisse der Fußböden enden jeweils vor den Wänden. Tragenden Wände.

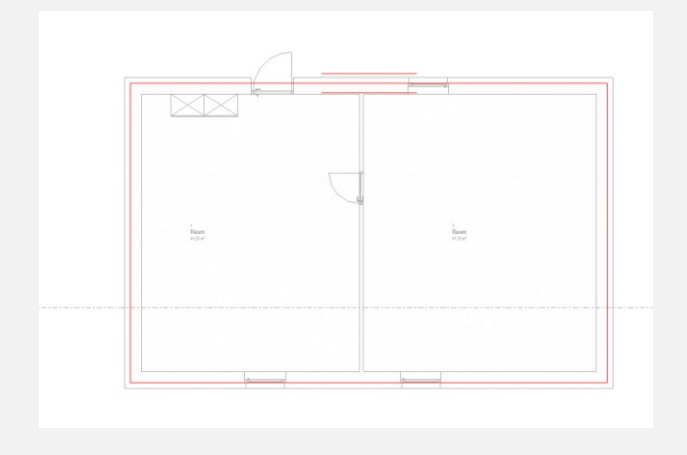

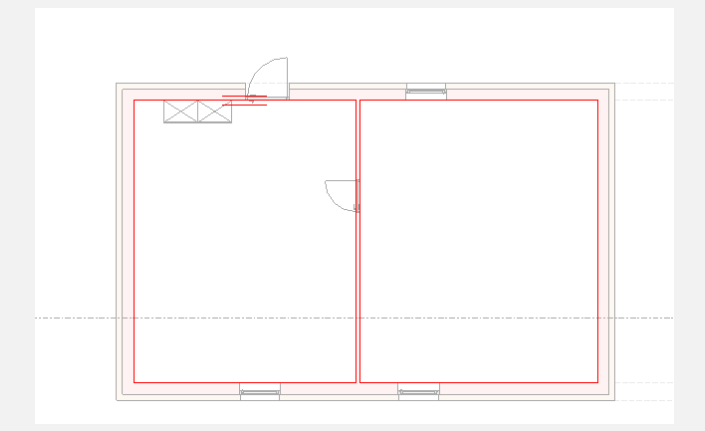

## Kritischer Punkt: Betondecke schneidet mehrschichtige Wand...

Problematischer Bereich.

Hier existiert an derselben Stelle eine Wand und eine Decke.

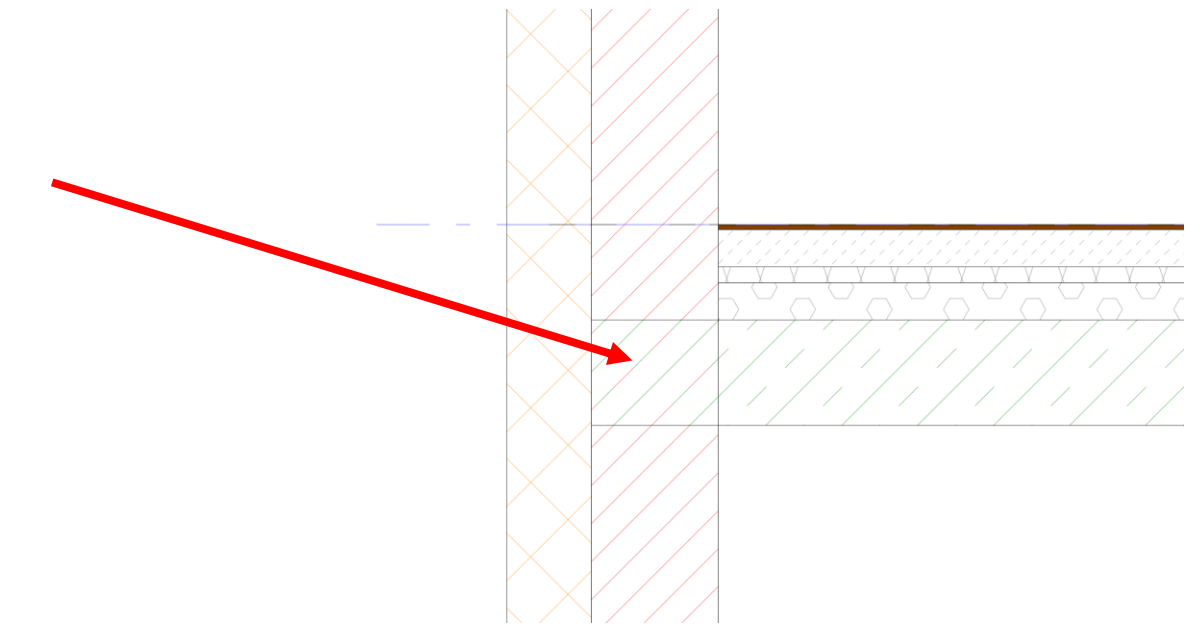

Problematischer Bereich.

Hier existiert an derselben Stelle eine Wand und eine Decke.

Dieser Problempunkt lässt sich vermeiden, wenn man Wände Schicht für Schicht aufbaut und Höhenbezüge passend wählt.

Wir gehen davon aus, dass die meisten Einsteiger aber den "einfachen *Weg*" wählen und mit mehrschichtigen Wänden arbeiten.

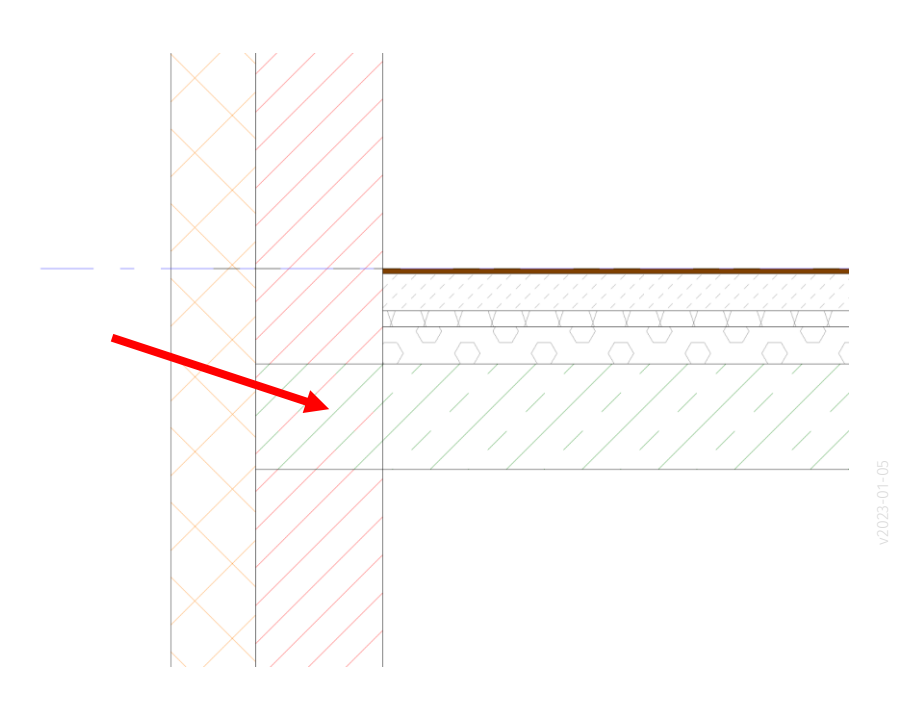

## Die Lösung ist einfach: Verbinden

Nach dem "Verbinden" verdrängt die Betondecke die Wand. Das Detail sieht "richtiger" aus.

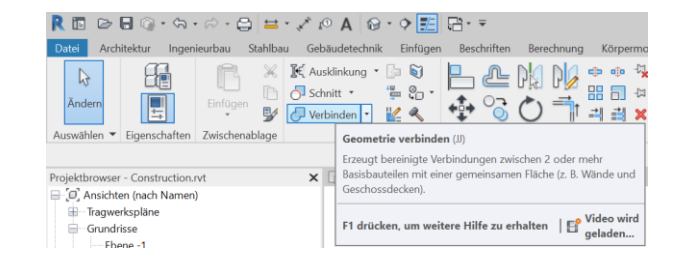

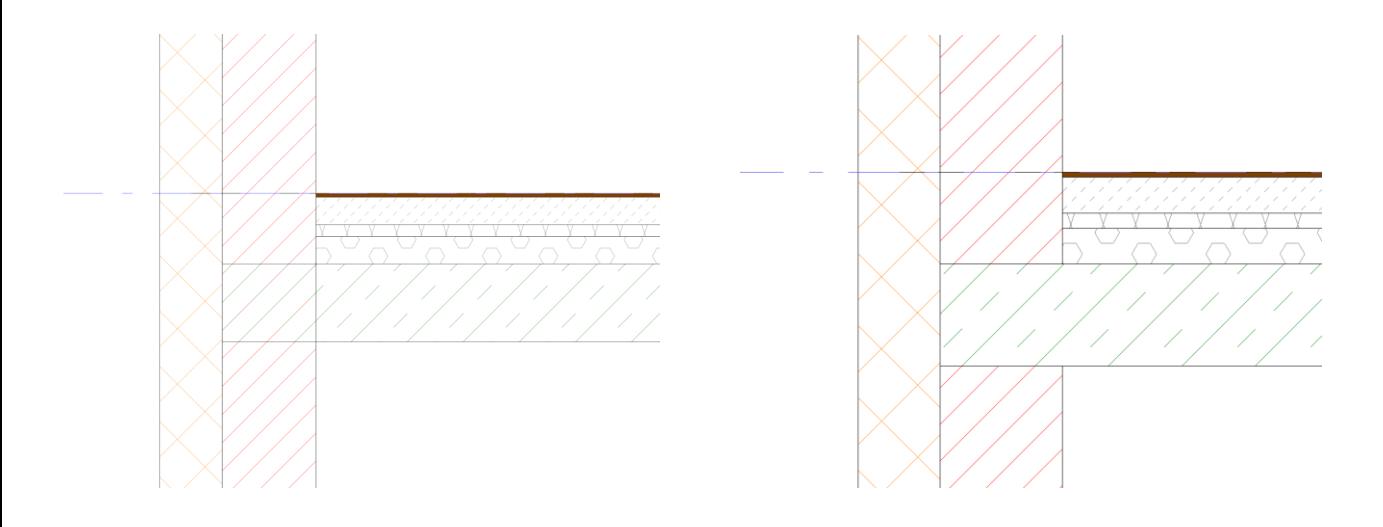

Die kritischen Punkte sollen – im Rahmen der Bearbeitung der Aufgaben hier im Kurs – überall wo man es sieht - korrigiert werden.

Die entstehenden Zeichnungen sollen so korrekt aussehen wie man sie "von Hand" erstellen würde.

Denkanstoß: Wenn man es nur überall dort korrigiert "wo man es sieht", dann ist das 3D-Modell immer noch nicht "richtig". Eine Mengenermittlung ist so lange noch fehlerhaft und enthält an den Durchdringungen doppelte Massen.

### Noch mehr Kosmetik

Wenn man die Option "Feine Linien" ausschaltet, fallen noch mehr störende Linien auf. Auch diese wird man einfach durch "Verbinden" der Bauteile los.

 $\mathbf{R}$   $\Diamond$  Construction.rvt - Schnitt: Schnitt 5

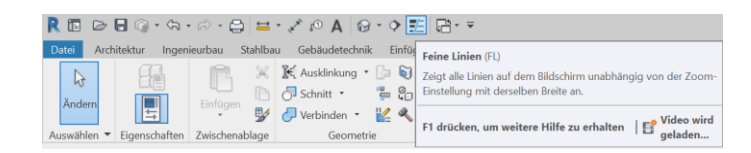

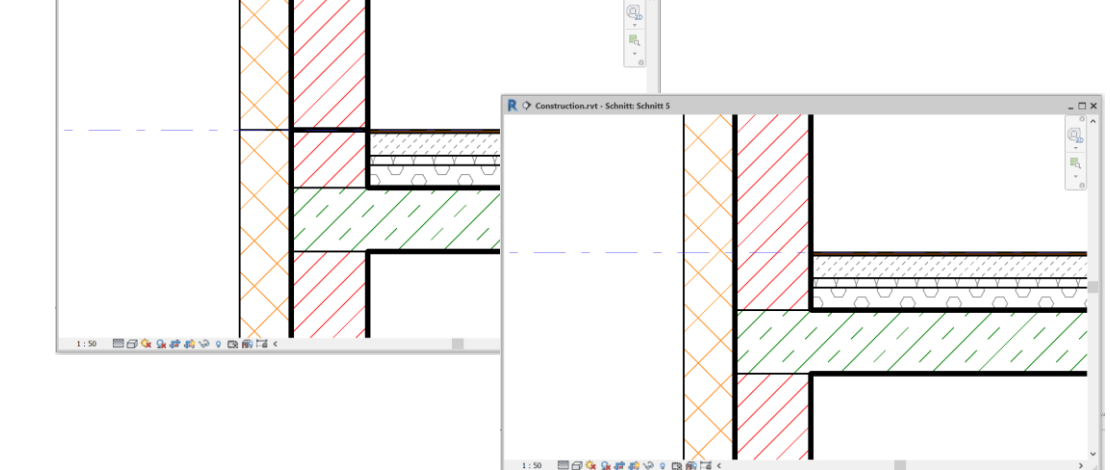

 $= \Box$ 

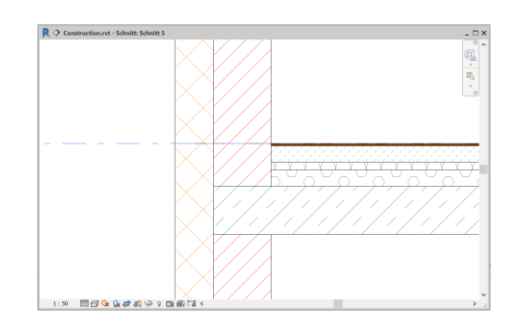

# Ebenentypen

## Ebenentypen in der "Vereinfachten" Vorlage

 $\bullet$  Ebene 1 = +3,000

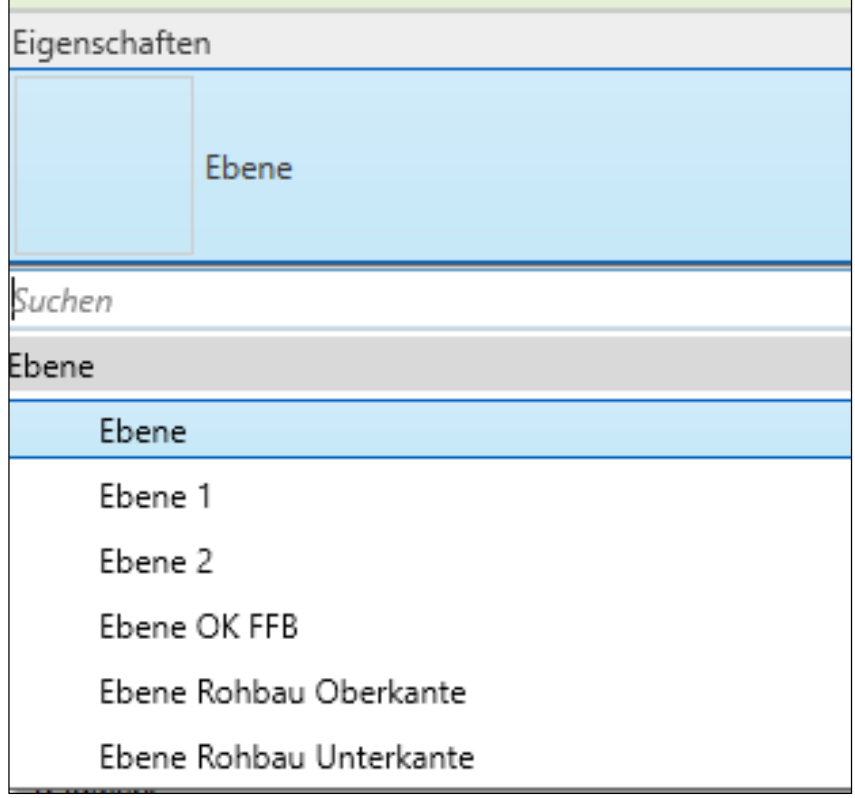

## ebenentypen

In der "Vereinfachten" Vorlage sind 6 Ebenentypen vorbereitet

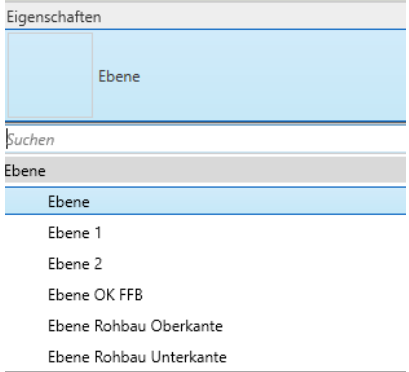

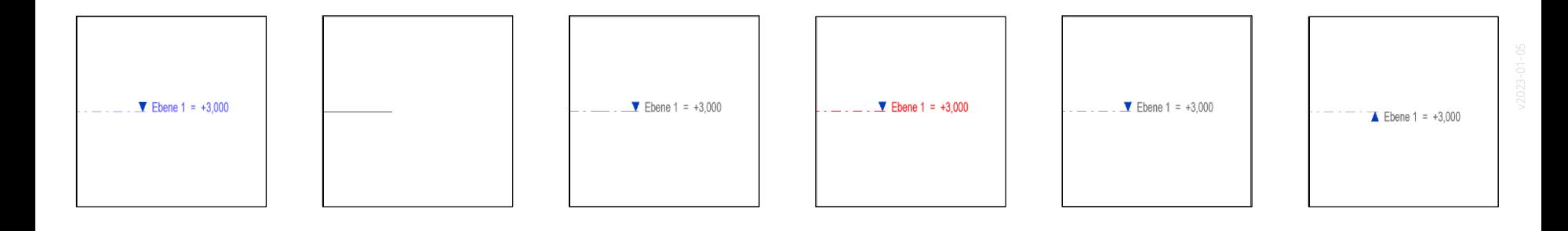

# Höhen

## Höhen bzw. Höhenkoten

Es gibt diverse Varianten für die Höhenkoten. Um die Höhen eines Gebäudes zu markieren würde man z.B. "Schnitt - leer" verwenden. Für die Höhe OK Rohdecke würde man "Schnitt – gefüllt" verwenden.

*Vorsicht: üA heißt: "Über Adria"; das ist also hier in Deutschland nicht das was uns interessiert ;-)*

*Die Höhenlage des Modells wurde hier nicht angepasst. (Infos dazu in folgenden Folien.)*

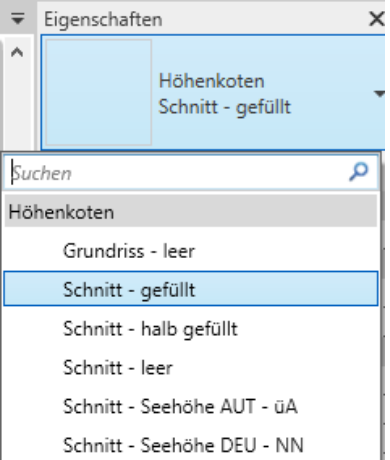

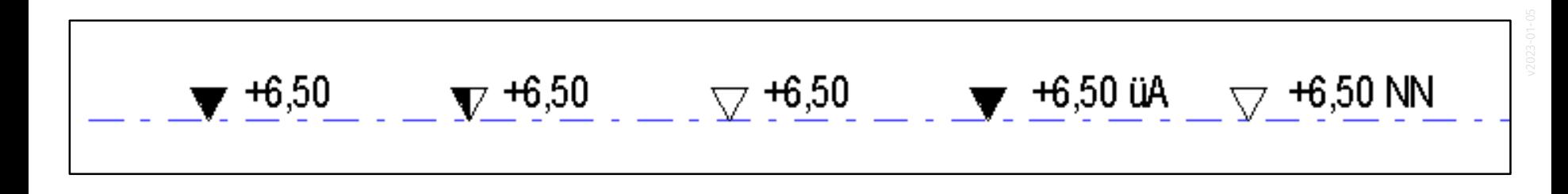

Um die Höhen eines Gebäudes zu markieren würde man z.B. "Schnitt - leer" verwenden.

Für die Höhe OK Rohdecke würde man "Schnitt - gefüllt" verwenden.

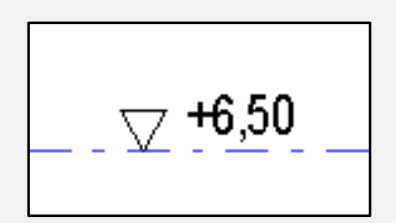

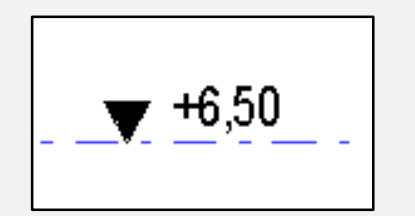

## Höhe über dem Meer...

Höhe für Hannover:

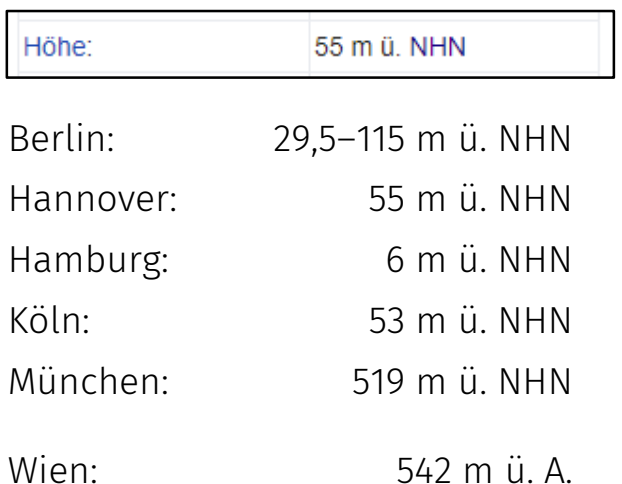

Wien: "Meter über Adria" (!)

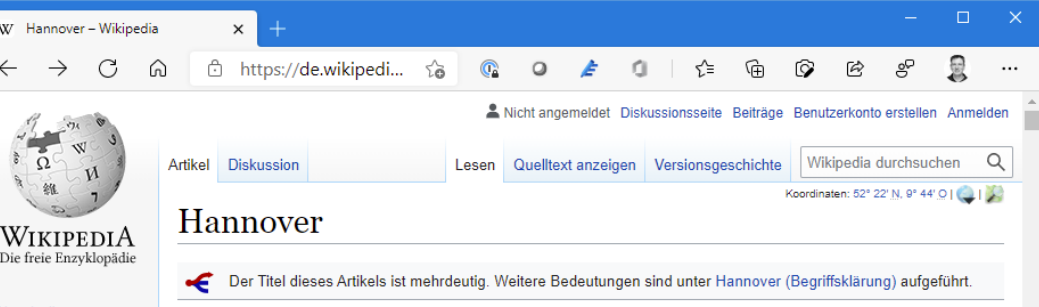

Hauptseite Themenportale Zufälliger Artikel

#### Mitmachen Artikel verbessern

Neuen Artikel anlegen Autorenportal Hilfe Letzte Änderungen Kontakt Spenden

#### Werkzeuge

 $\sim$ 

Links auf diese Seite Änderungen an verlinkten Seiten Snezialseiten **Permanenter Link** Seiteninformationen Artikel zitieren Wikidata-Datenobiekt Hannover (d) [ha'no:fe]) ist die Hauptstadt des Landes Niedersachsen. Der am Südrand des Norddeutschen Tieflande an der Leine und der Ihme gelegene Ort wurde 1150 erstmals erwähnt und erhielt 1241 das Stadtrecht. Hannover war ab 163 welfische Residenzstadt, ab 1692 Residenz Kurhannovers, ab 1814 Hauptstadt des Königreichs Hannover, nach dessen Annexion durch Preußen ab 1866 Provinzhauptstadt der Provi Hannover und nach Auflösung Preußens im August 1946 wurd es Hauptstadt des Landes Hannover. Seit dessen Fusion mit den Freistaaten Braunschweig, Oldenburg und Schaumburg-Lippe im November 1946 ist Hannover niedersächsische Landeshauptstadt. Seit 1875 Großstadt, zählt es heute zu den 15 einwohnerreichsten Städten Deutschlands.<sup>[2]</sup>

Stadt und früherer Landkreis sind zu einem Kommunalverband besonderer Art, der Region Hannover, zusammengeschlossen die der Metropolregion Hannover-Braunschweig-Göttingen-Wolfsburg angehört. Hannover ist ein europäisches Verkehrsdrehkreuz, denn in und bei Hannover kreuzen sich wichting Straßen, und Schienenwene der Nord-Süd, und Ost

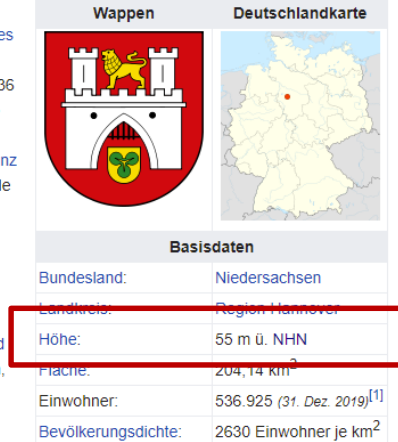

30159-30179

Postleitzahlen:

## Höhe festlegen

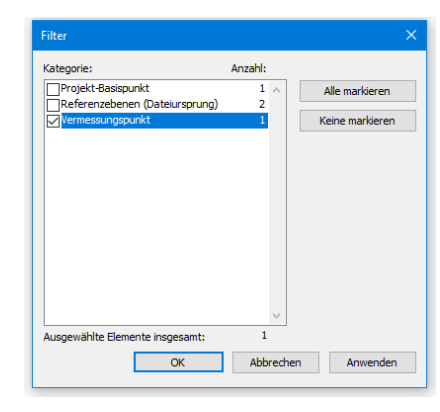

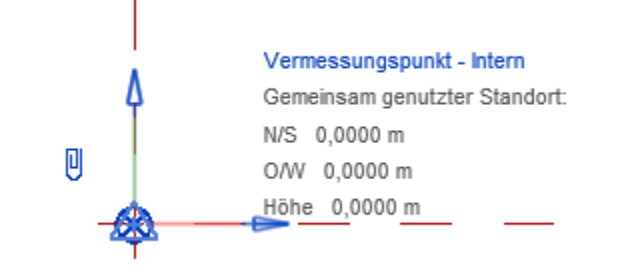

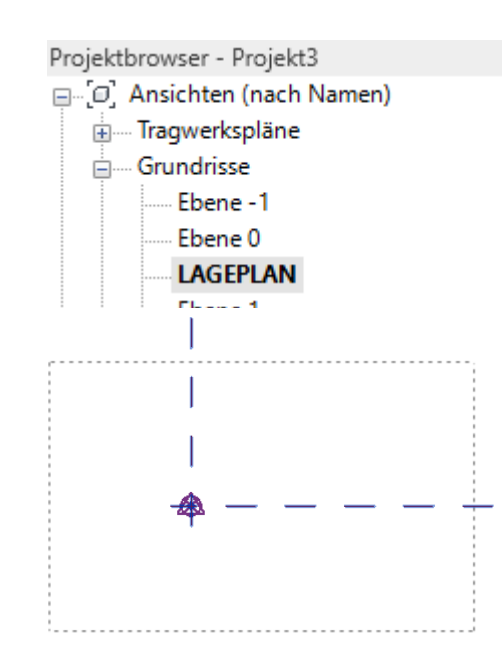

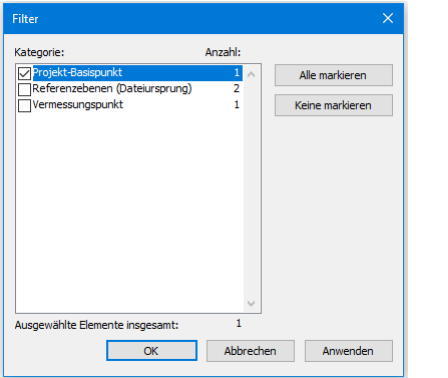

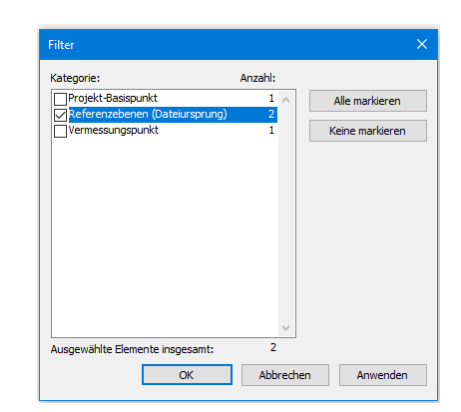

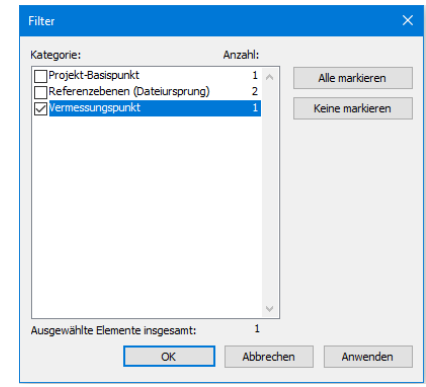

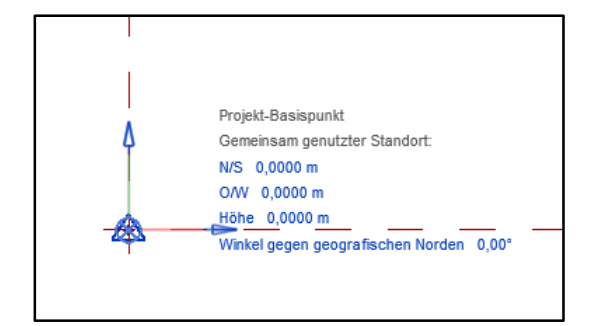

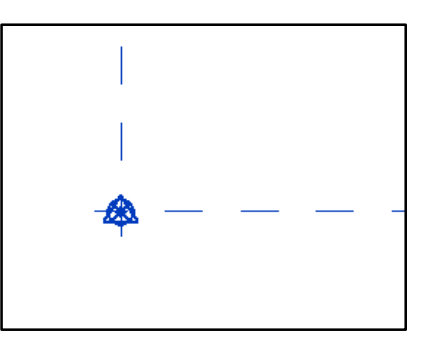

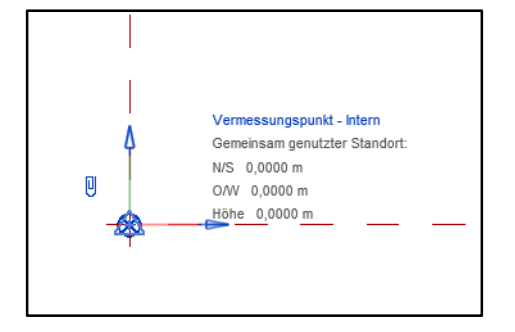

## Höhe festlegen

Schnelles Beispiel:

Eine Wand zeichnen.

In 3D-Ansicht wechseln.

Verwalten -> Koordinaten -> Koordinaten an Punktangeben

In Feld für Höhe den richtigen Wert angeben.

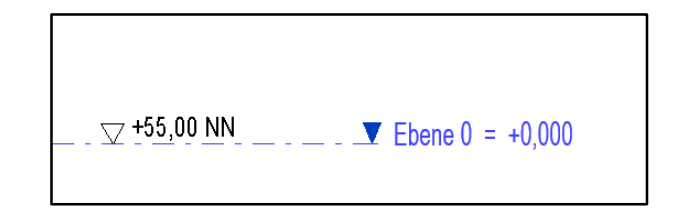

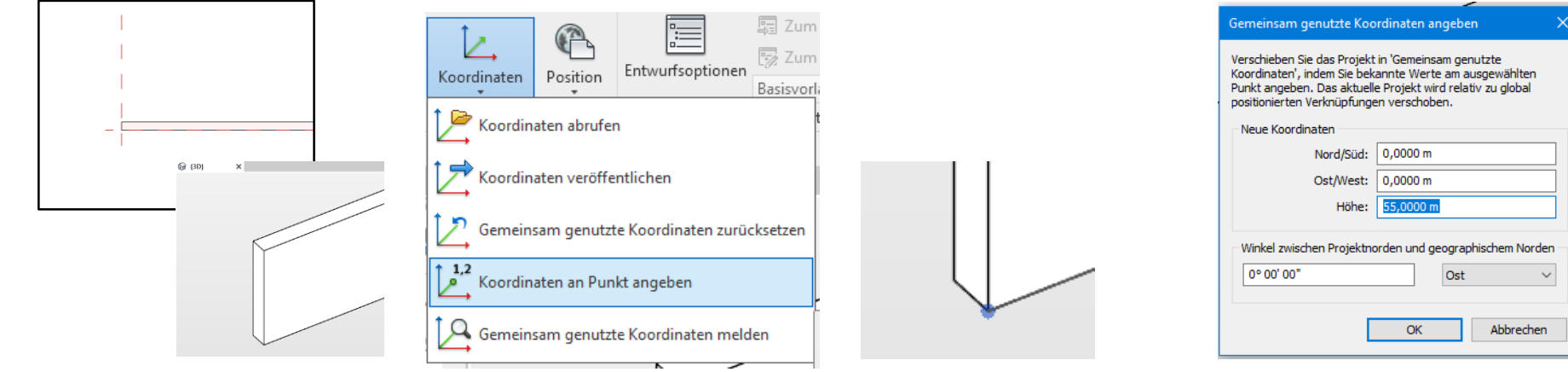

91

## Nach Anpassung der Höhe...

Projekt-Basispunkt ist verändert.

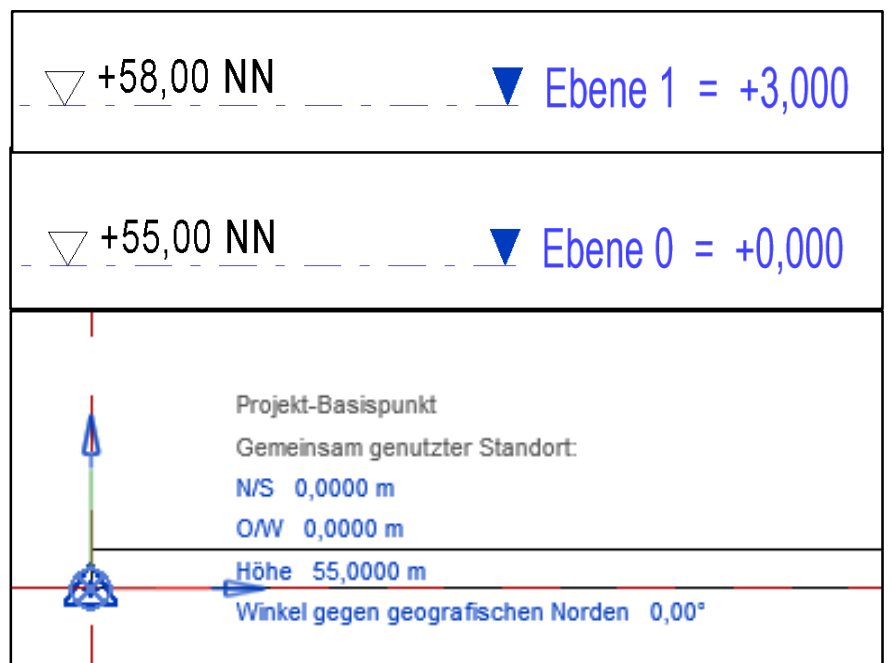

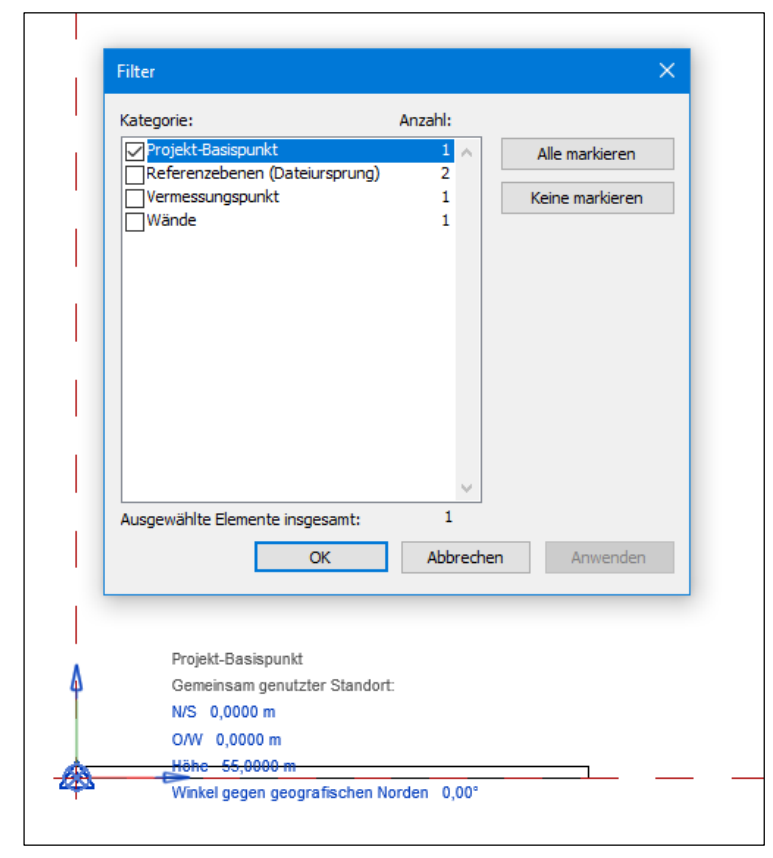

Ende.

https://www.archland.uni-hannover.de/thome